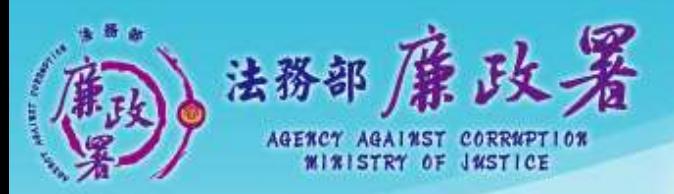

乾淨政府 誠信社會 透明台灣 廉潔家園 ald A Chard Later St. and Nathy.

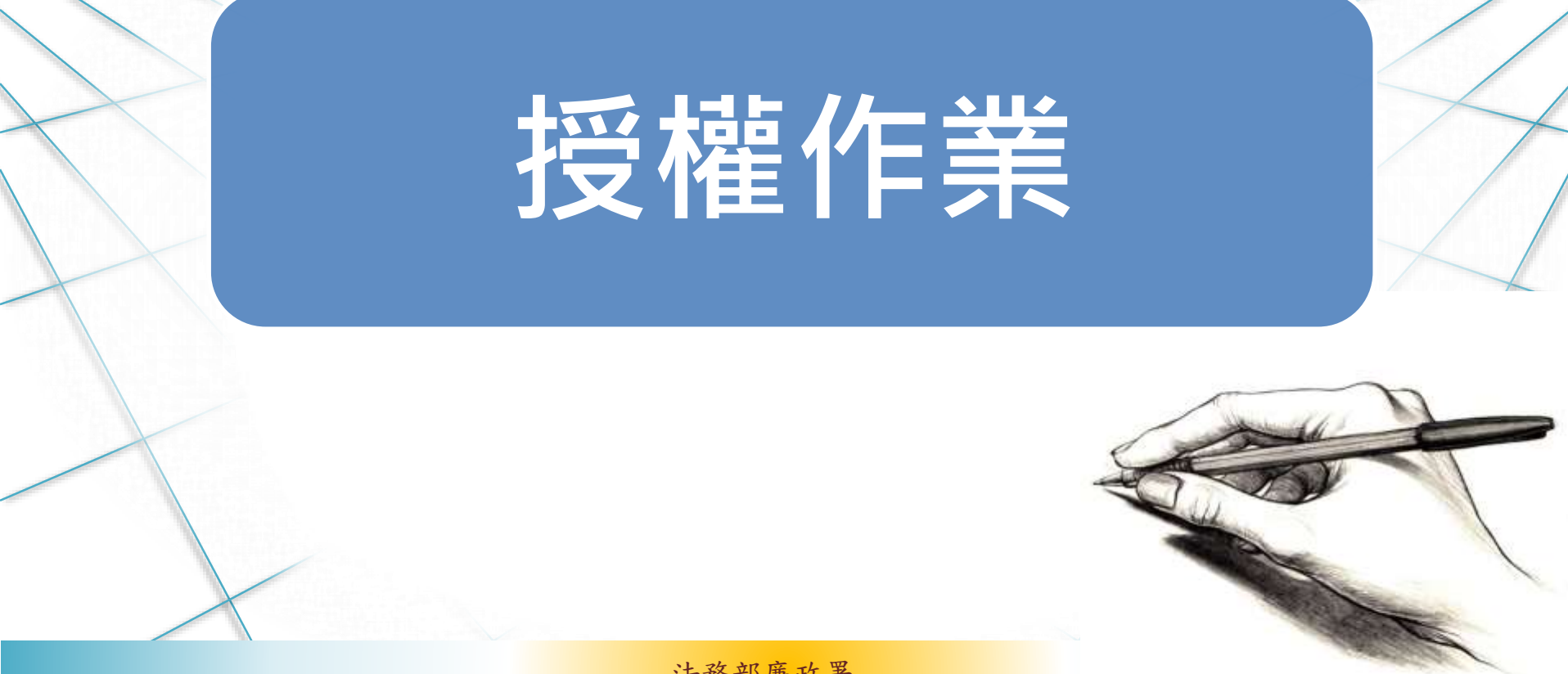

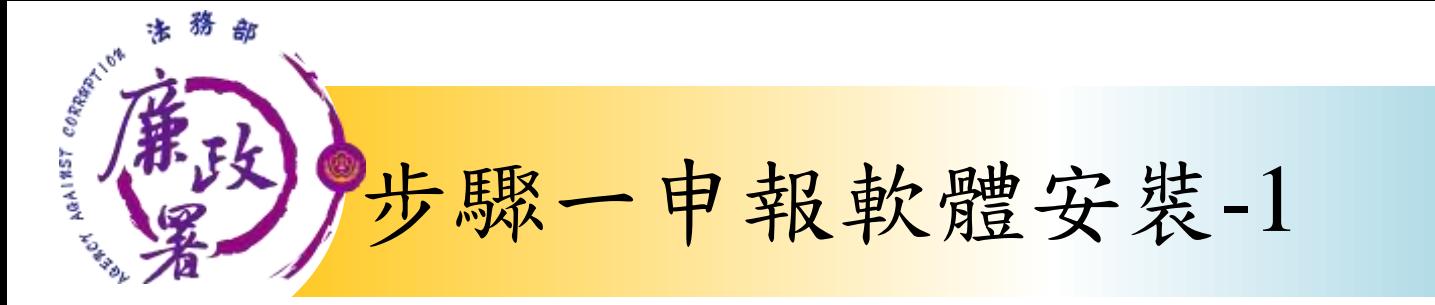

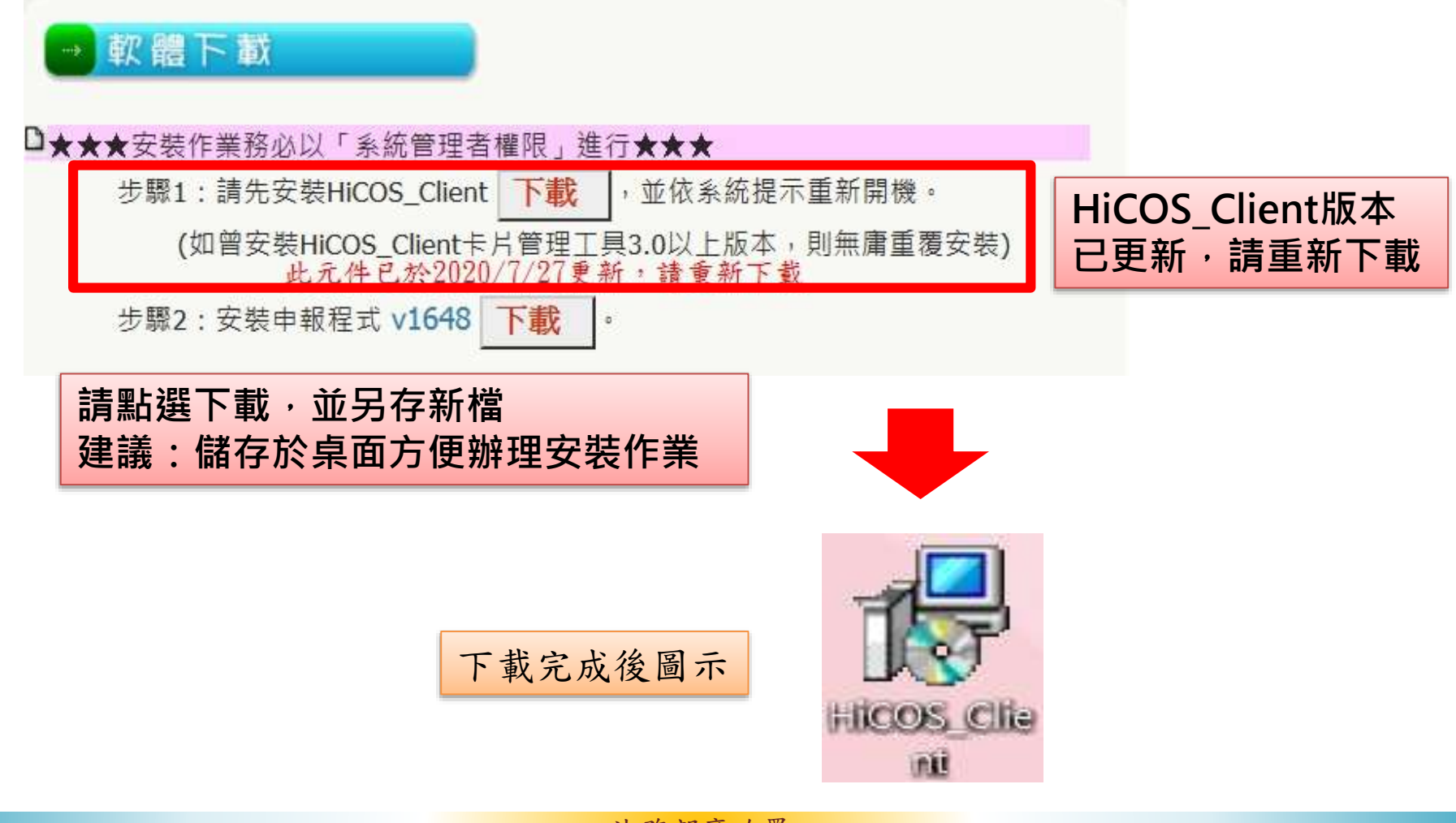

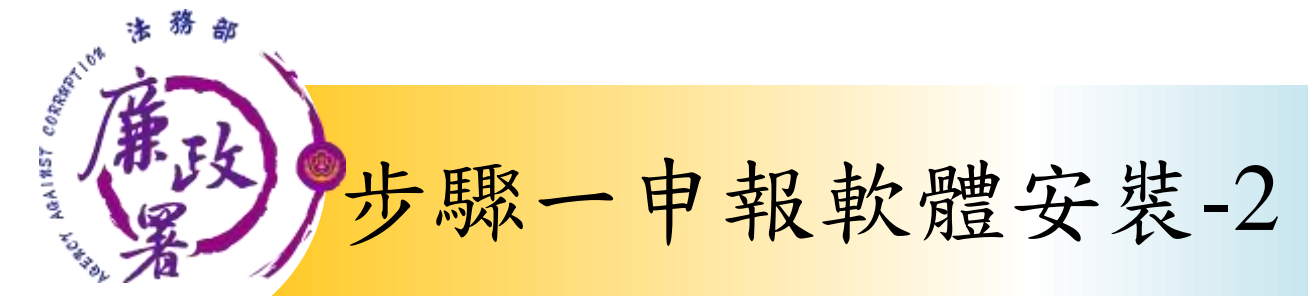

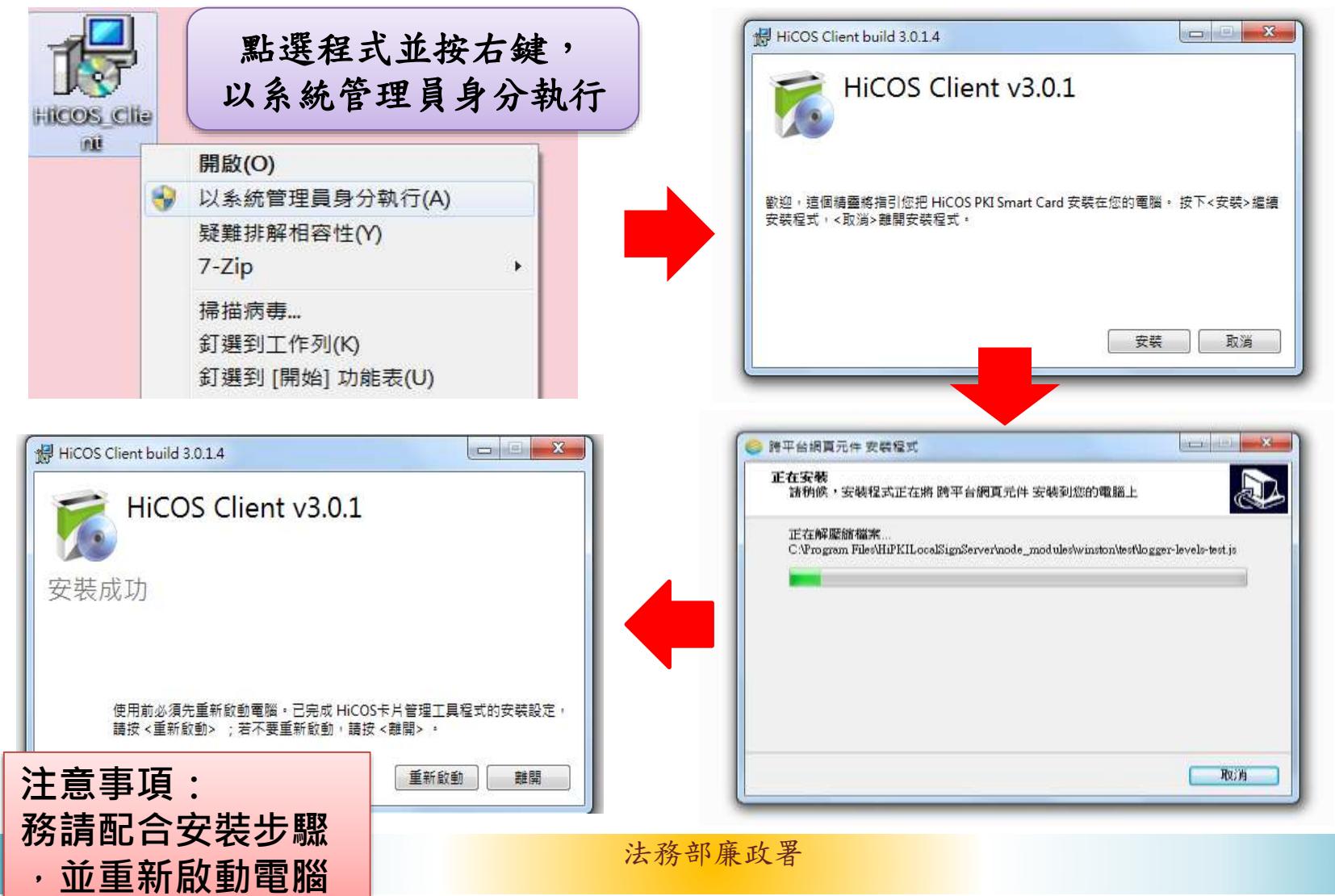

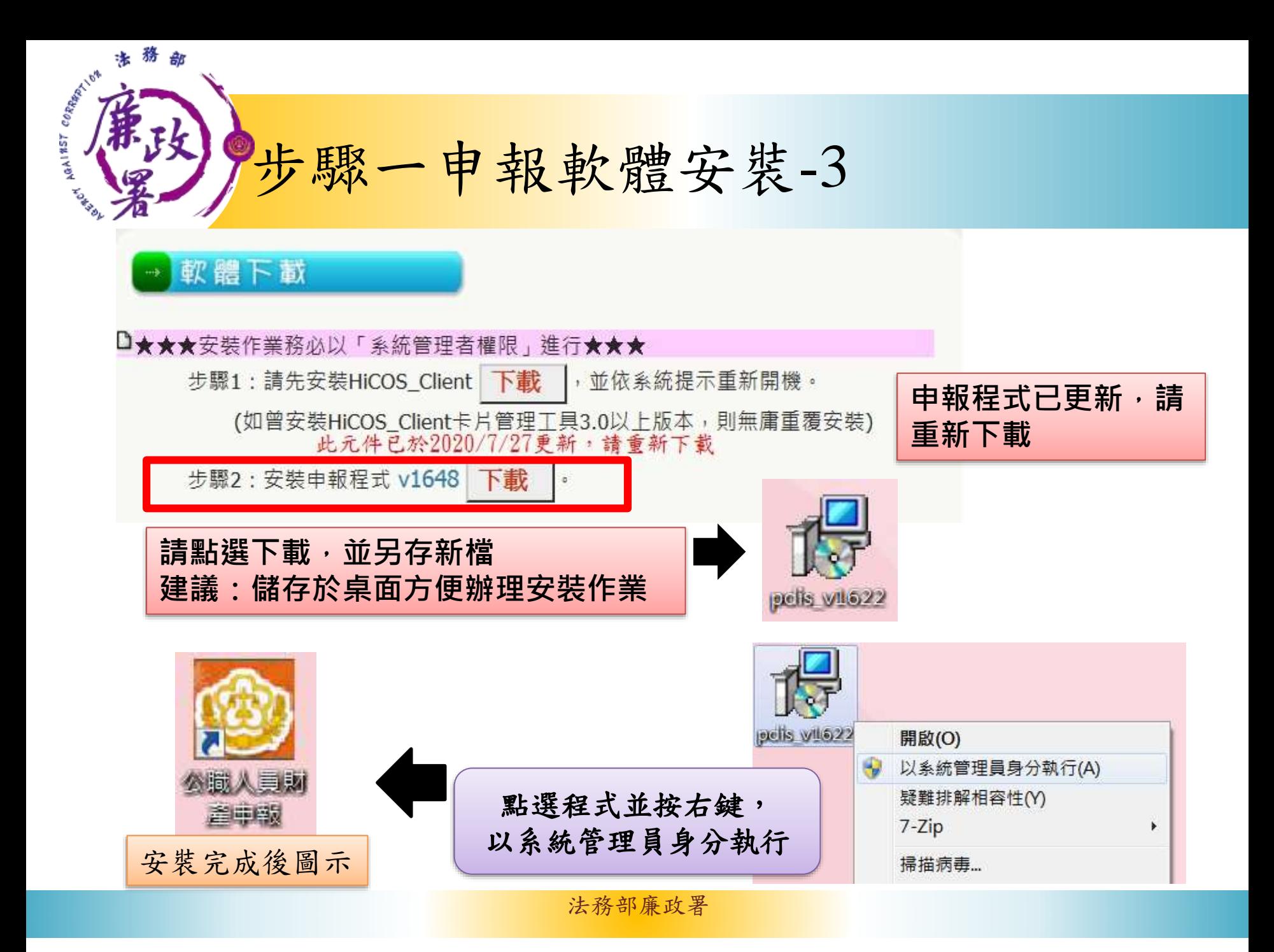

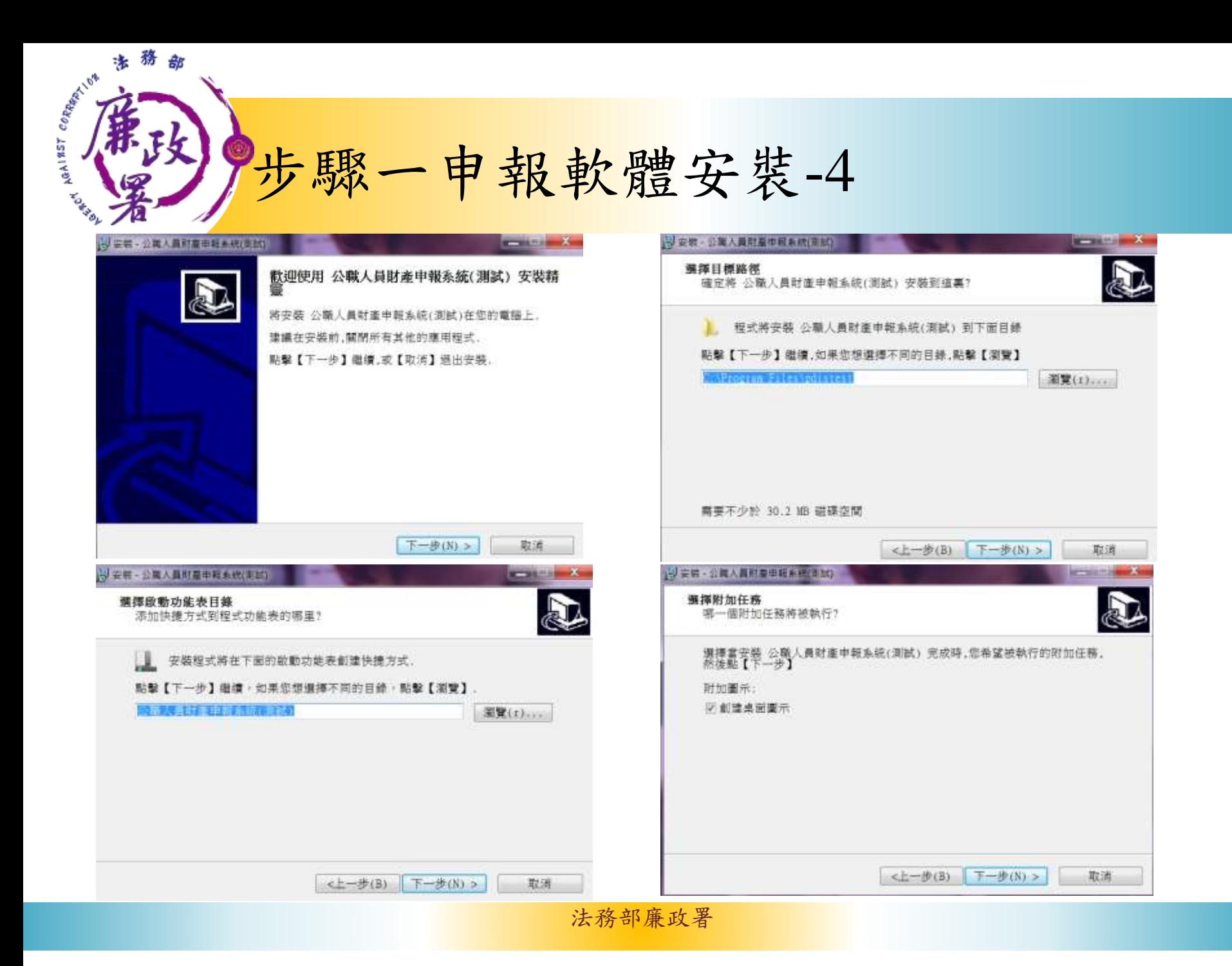

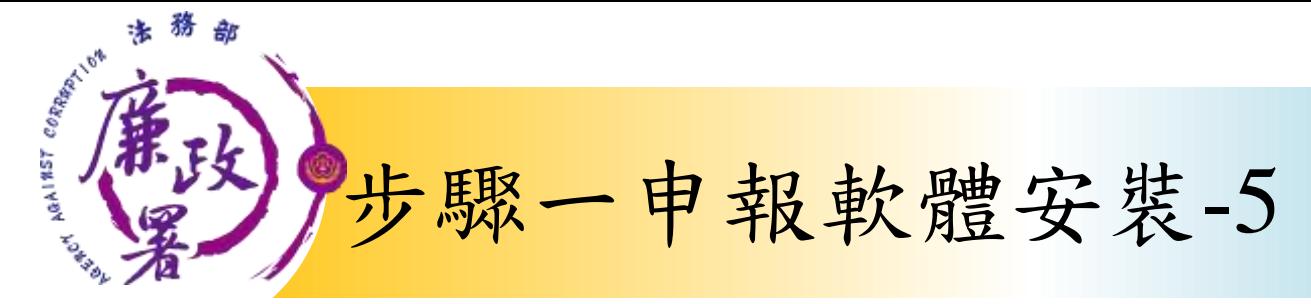

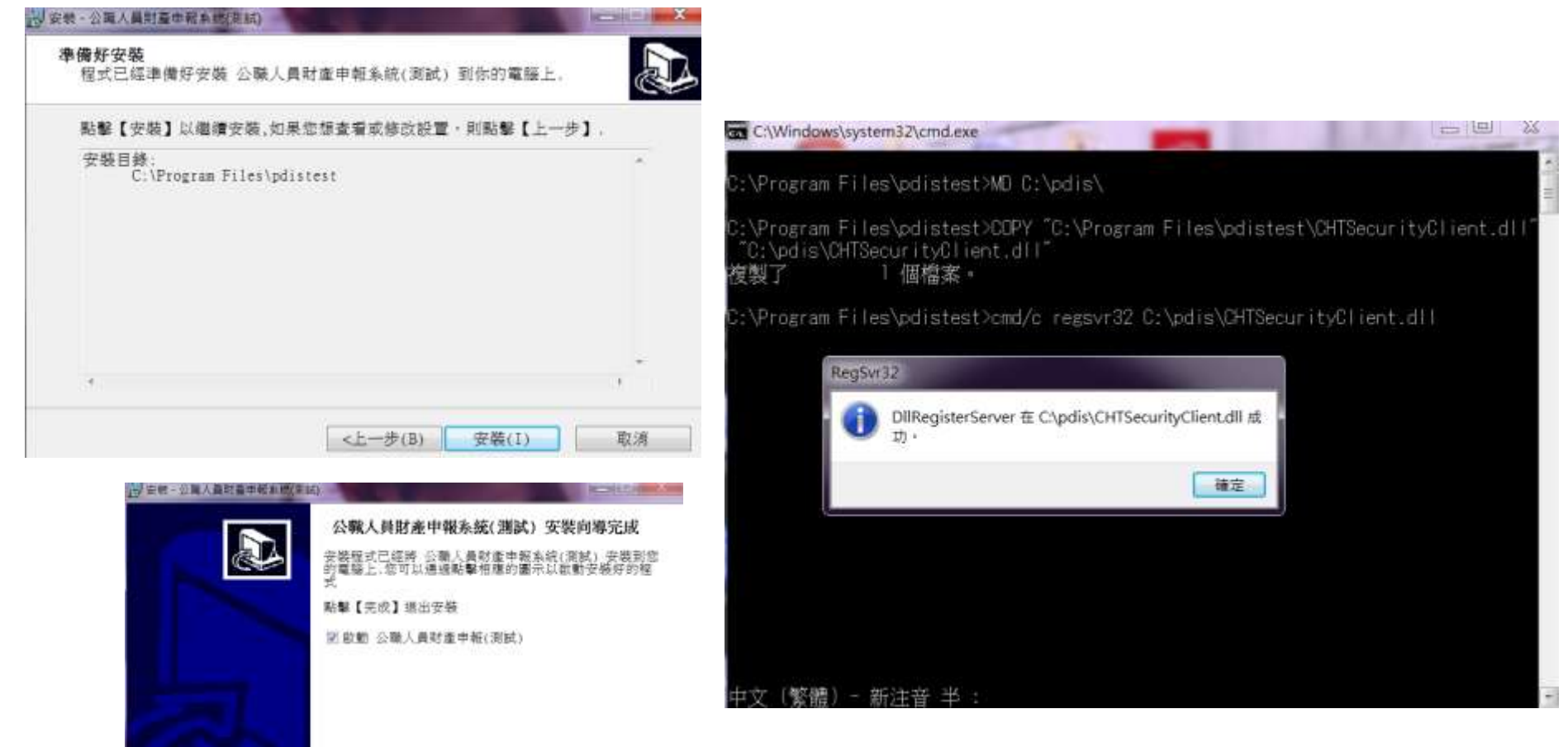

克成(F)

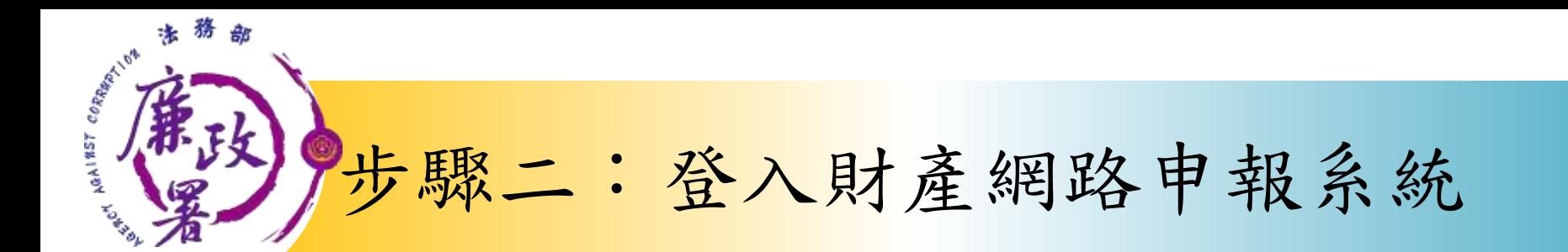

身分驗證程序: 請將自然人憑證 插入讀卡機

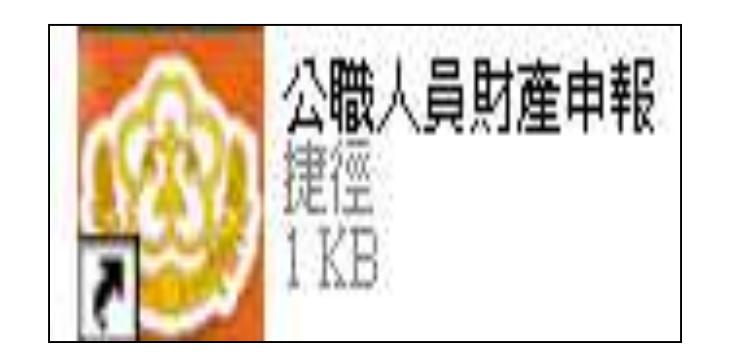

1.將自然人憑證插入讀卡機  $\circ$ 

2.再點選桌面的網路申報圖 示,即可進入申報系統。

3.依系統指示輸入PIN碼及身 分證字號。

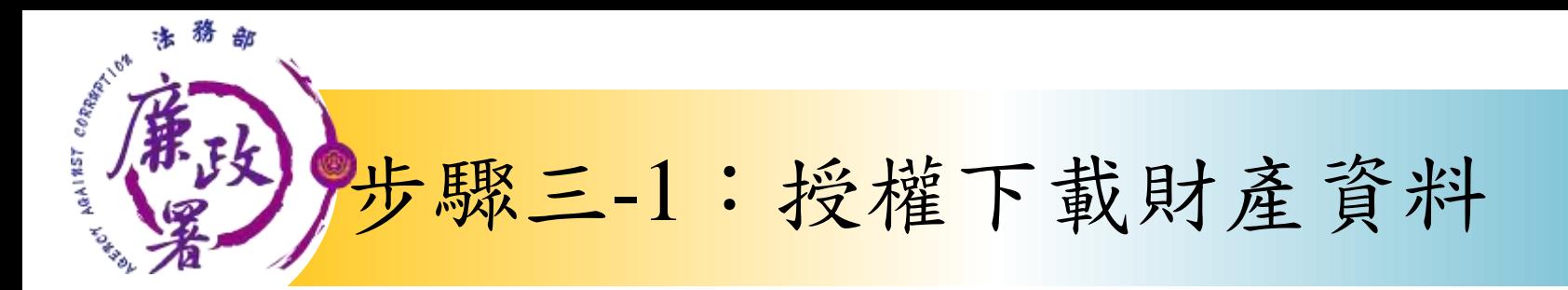

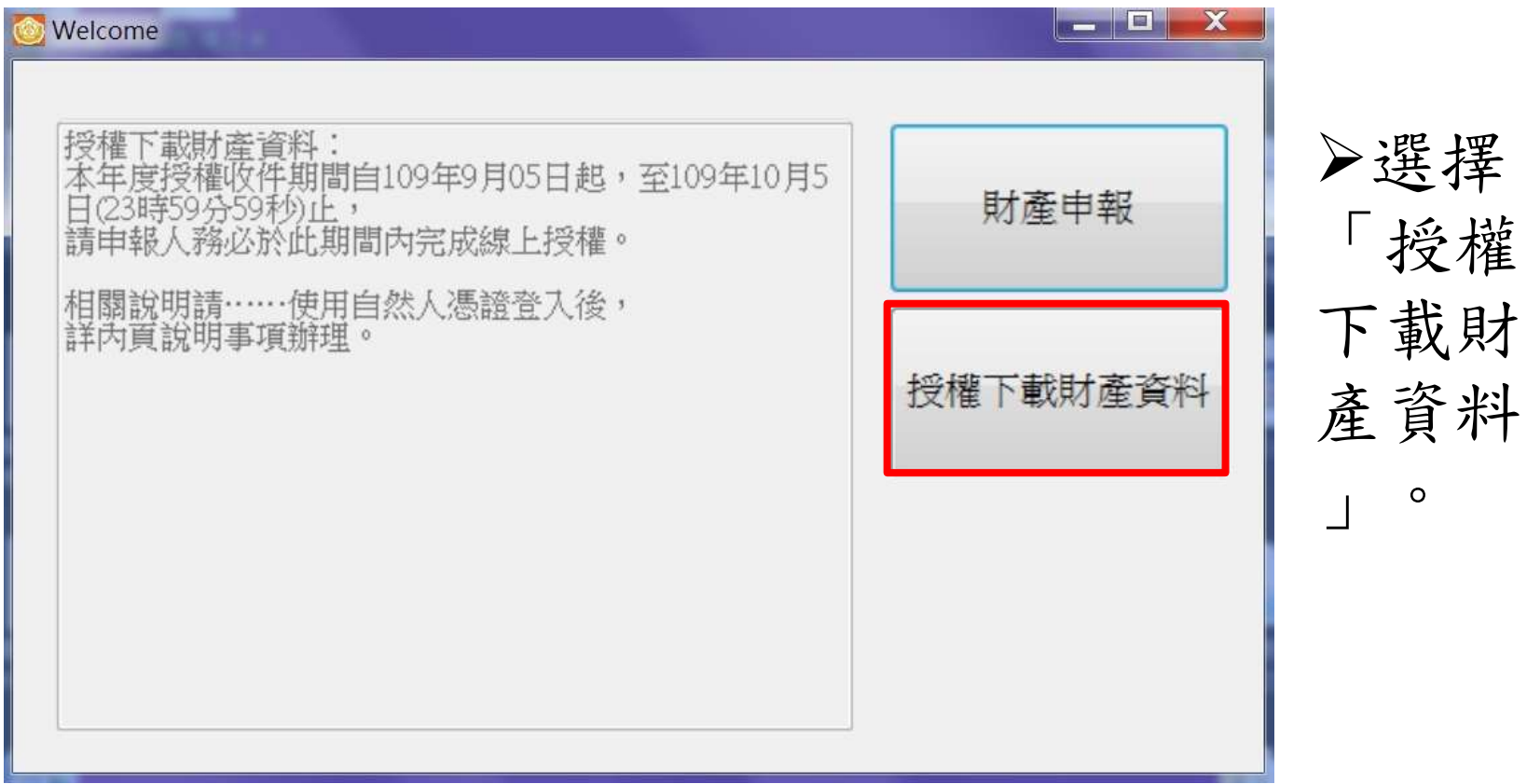

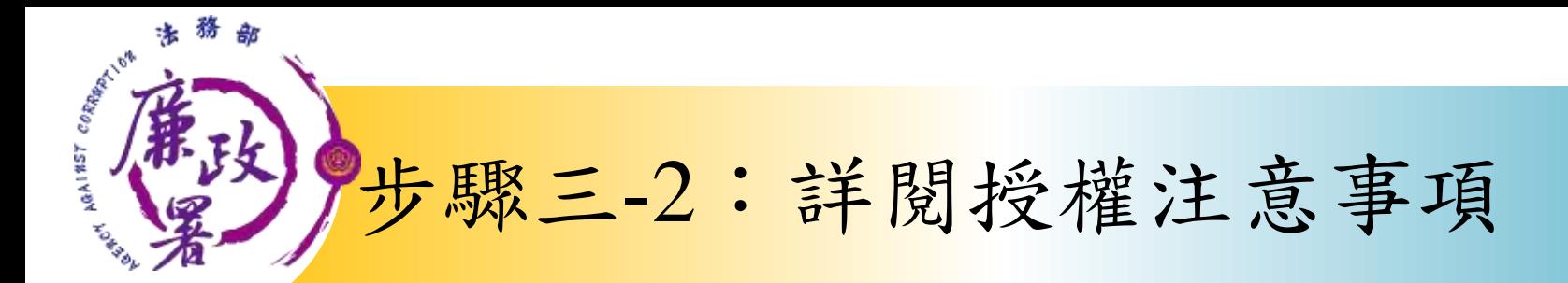

## 法務部公職人員財產申報系統

### 授權下載財產注意事項:

「本年度」同意授權及「往後年度」同一機關之同一應申報職務定期申報期間同意授權・請於點選「授權」時詳閱「申報人、配偶及未 成年子女同意一次性授權服務說明」

### 吉·授權事項

|申朝人及配偶為辦理公職人員財產申報事官,同意受理財產申報機關(構)利用法務部財產申報查核平臺(下稱查核平臺)向內政部地政司、路 政司、賽灣集中保管結算所股份有限公司、中華郵政股份有限公司及臺銀人壽保險股份有限公司等介接機關(詳如附表)取得申報人及配偶、未 成年子女於109年11月1日申朝日當日之土地、建物、船舶、汽車、航空器、存款、有價誼券、其他具相當價值財產、保險及債務等財產相關資 料・並得自動載入申報人109年公職人員財產申報表・申報人可透過「法務部公職人員財產申報網路系統」下載109年公職人員財產申報表・經檢 撒及自行登載查核平臺無法提供之財產資料後,再次使用法務部公職人員財產申報網路系統,上傳100年公職人員財產申報表,完成申報。 **献,注意事項** 

Ⅱ.受理财產申報機關(構)辦理授權事項,僅提供109年11月1日當日之財產相關資料,故申報人務必以此日為申報日,於109年12月31日前完成宝 期申報。

2.受理财產申報機關(構)係基於「服務」之立場辦理授權事項,授權人若有無法透過查核平臺取得之財產相關資料(例如:介接機關因故無法提 供財產相關資料、尚未與平臺完成介接之機關所持有之財產相關資料,及現金、珠寶、古董、字書等其他具有相當價值之財產、國外財產等)。 仍應善盡查詢、溝通及檢查蟲務,確認申報資料正確無訛後,始得填載於公職人員財產申報表上,以符合公職人員財產申報法之規定。

!!!申蜗人及配偶須分別同意辦理授權,如申報人不同意授權,則不另提供有關配偶及未成年子女授權服務;配偶不同意授權,則不另提供未成年 子女授權服務;如屬申報人單親撫養,則申報人同意授權後,得提供未成年子女授權服務。

¼僅提供申報人以「身分誼統一編號」或「寓留證號碼」進行授權查調財產資料。授權查調財產期間如因職務異動致受理申報機關(構)變動時,同 意由新受理申報機構提供查調財產資料。

參、附表 法務部財產網路申報提供下載財產項目及資料來源一覽表 https://pdistest.moj.gov.tw/GovList1.pdf

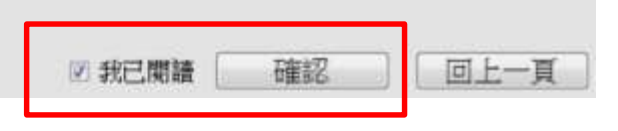

詳閱授 下事付 產注意事 項、及附 表(提供 下載財產 項目及資 料來源一 **暨表)内** 容,並勾 選「我已 閱讀」, 按確認後 始可進入 授權作業  $\circ$ 

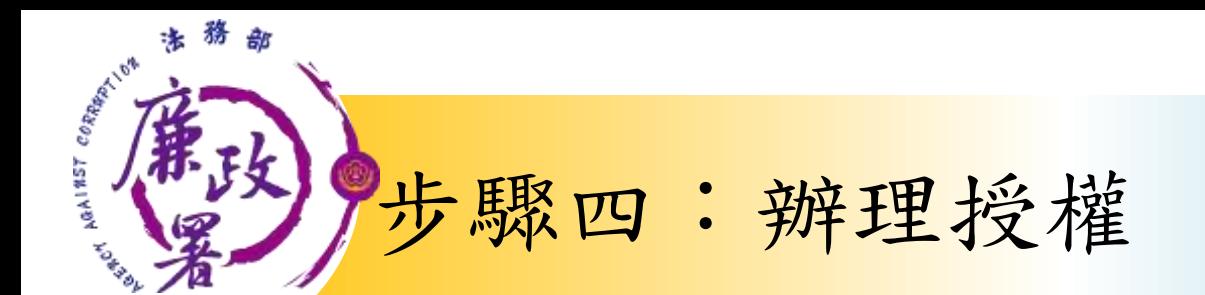

應使用自然人憑證 日 報 人 授權/確認基本資料

• 可採自然人憑證授 **西己偶 權(步驟四-1)或**<br>紙本授權(步驟四-2)

> 僅提供以「**身分證統一編號**」或「**居留證號碼**」 進行授權服務

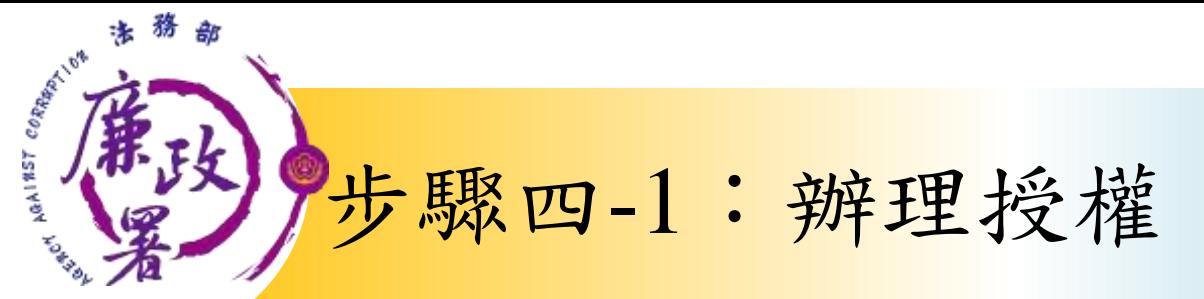

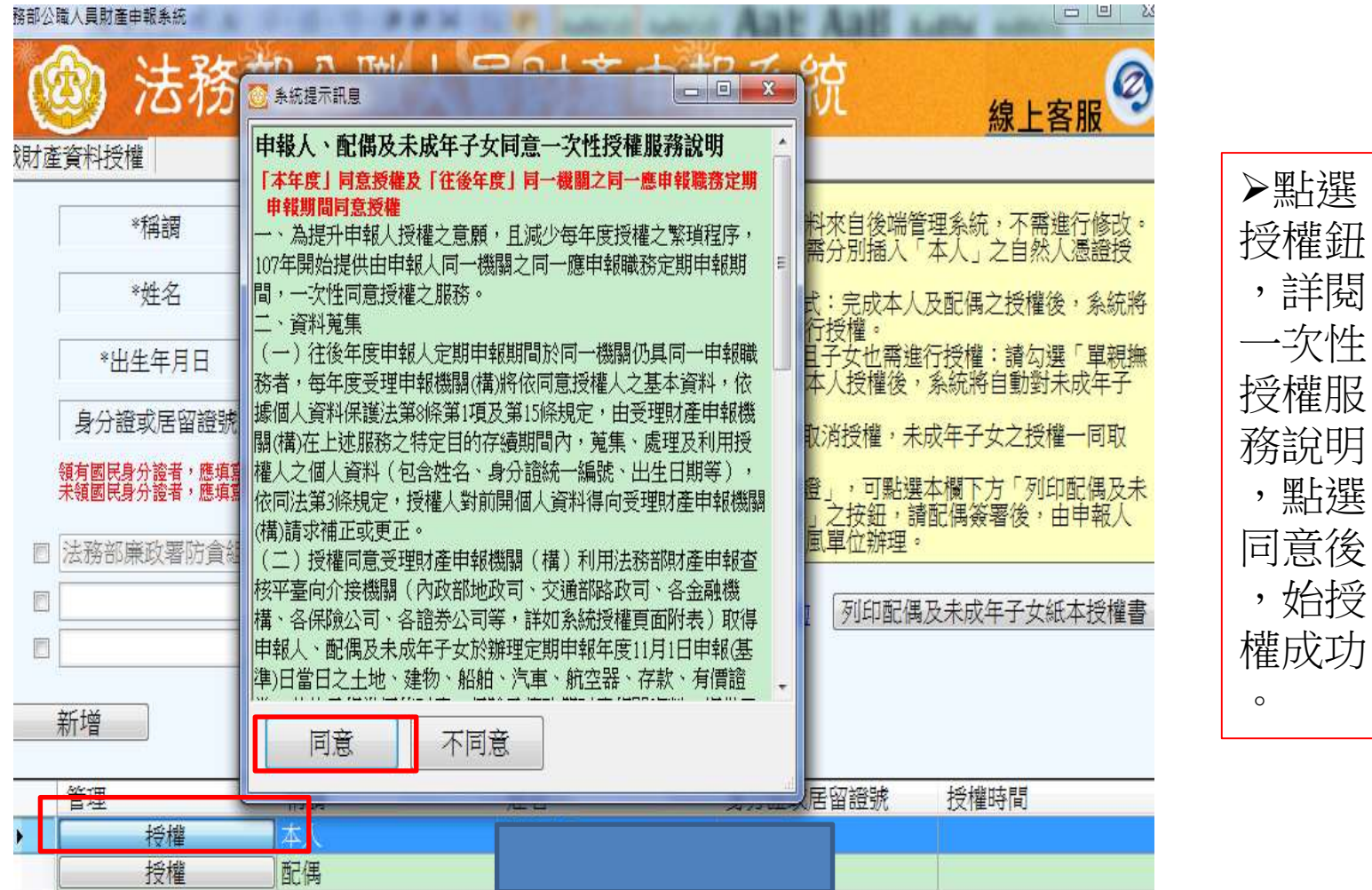

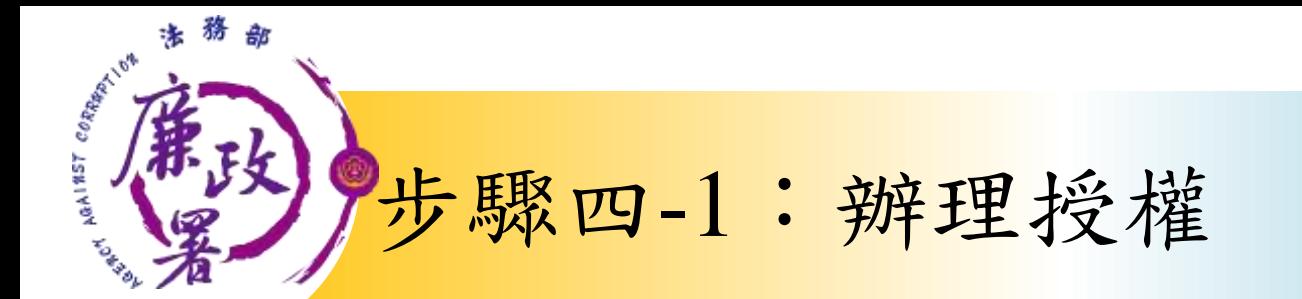

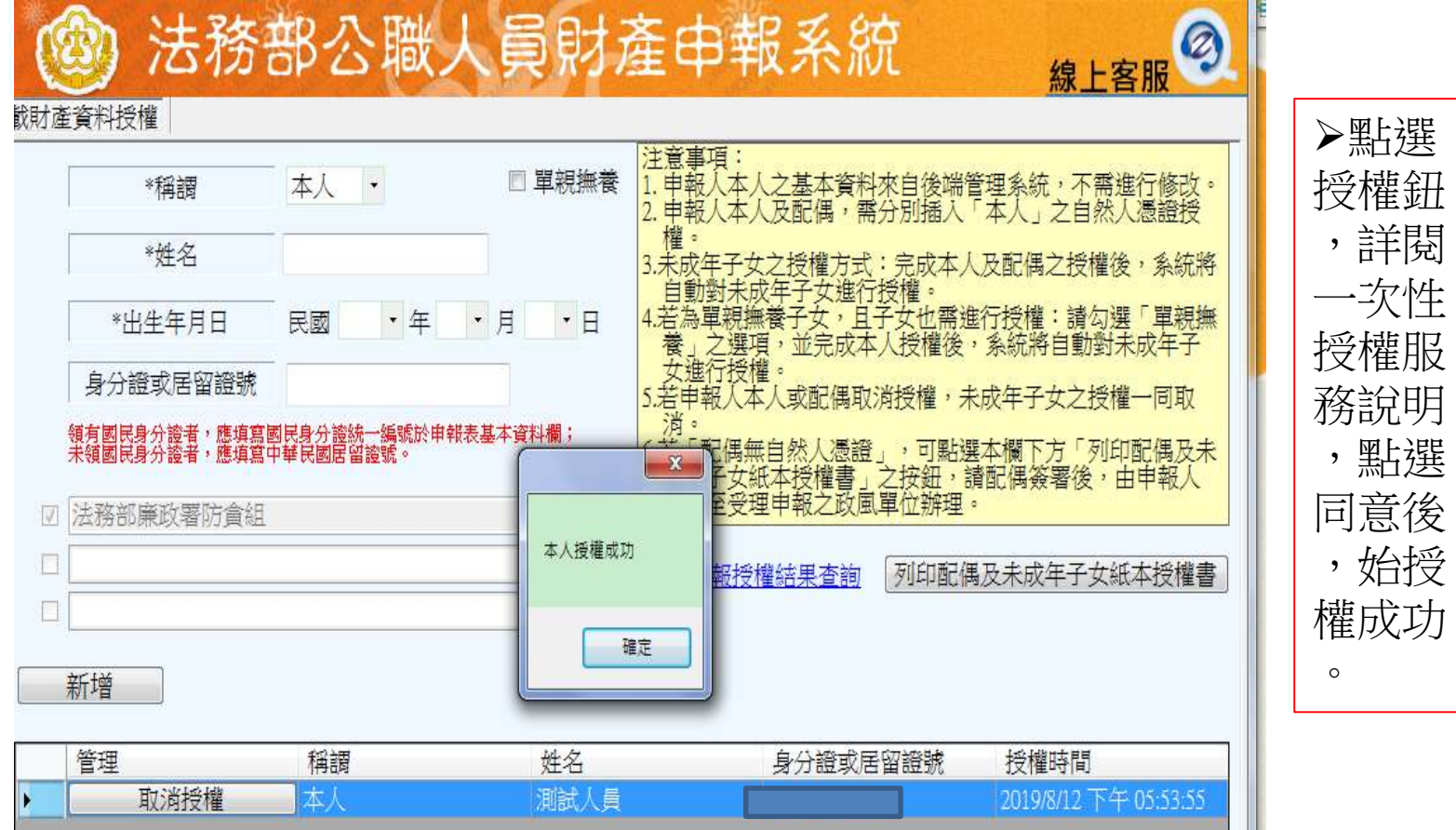

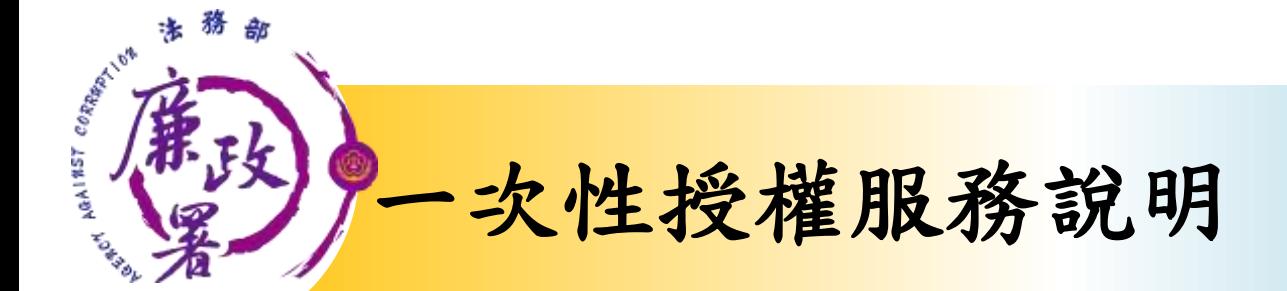

### 申報人、配偶及未成年子女同意一次性授權服務說明

### 「本年產」同意發權及「往後年產」同一機關之同一應申報職務定期申報期間同意發權

- 一、為提升申報人授權之意願,且滅少每年度授權之繁瑣程序,107 年開始提供由申 報人同一機關之同一應申報職務定期申報期間…,一次性同意授權之服務。4
- 二、寶料蒐集(
- (一)往後年度申報人定期申報期間於同一機關仍具同一申報職務者,每年度受理申 報機關(構)將依同意授權人之基本資料,依據個人資料保護法第8條第1項及 第 15 條規定,由受理財產申報機關(機)在上述服務之特定目的存續期間內, 策集、處理及利用授權人之個人資料(包含姓名、身分證統一編號、出生日期 等),依同法第 3 條規定,授權人對前開個人資料得向受理財產申報機關(構) 猪求補正或更正 。↓
- (二)授權同意受理財產申報機關(構)利用法務部財產申報查核平臺向企接機關(內 政部地政司、交通部路政司、各金融機構、各保險公司、各證券公司等,詳知 系統授權頁面附表)取得申報人、配偶及未成年子女於辦理定期申報年度 11 月1日申報(基準)日當日之土地、遂物、船舶、汽車、航空器、存款、有價證 券、其他具相當價值財產、保險及債務等財產相關資料,提供予申報人參考。
- (三) 受理财產申報機關 (構) 係基於「服務」之立場辦理授權事項, 授權人若有無 法透過查檢平臺取得之財產相關資料(例如:众接機關因故無法提供財產相關 資料、尚未與平臺完成众接之機關所持有之財產相關資料,及現金、珠寶、古 董、字畫等其他具有相當價值之財產、國外財產等),仍應善盡查詢、溝通及 檢查義務,確認申報資料正確無難緩,始得填載於公職人員財產申報表上,以 符合公職人員財產申報法之規定。↓
- 三、授權範圍+
- (一) 本服務之授權範圍將依同意授權之申報人本人、配偶及未成年子女為對象。+
- (二)若以後年度上關申報人、配偶及未成年子女基本資料有變更,申報人應以書面 主動通知受理財產申報機關(構)並配合辦理相關手續。
- 四、授權方式⊬
- (一)申報人及配偶須分別同意辦理授權,如申報人不同意授權,則丕另提供有關配 偶及未成年子女授榷服務;配偶不同意授榷,则丕另提供未成年子女授榷服務; 如屬申報人單親撫養,則申報人同意授權後,得提供未成年子女授權服務。4
- (二)若以後年度申報人或配偶不同意授權服務者,申報人或配偶應於該年度授權期 間截止前 (约10月5日) 以書面主動告知受理財產申報機關(構) 以後年度 申報人不同意授權服務者,亦不提供配偶及未成年子女之授權服務;申報人之 配偶不同意授權者,申報人應主動告知,以符合相關法律義務。↓
- 五、授權後查調財產期間如因職務暴動熟悉讓申報機關(構)變動時,同意由新受理申 報機構提供查調財產寶料 • ↓

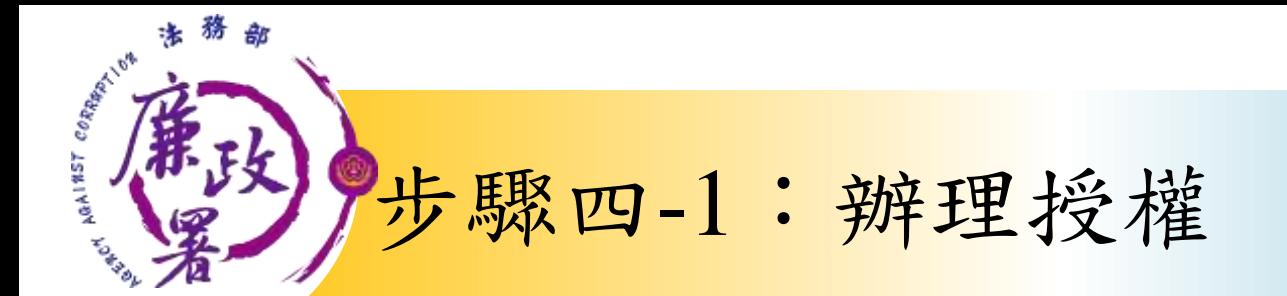

## 情形1:申報人及配偶均使用自然人憑證授權(未成年 子女自動同步授權) – 中報人本人及配偶「均使

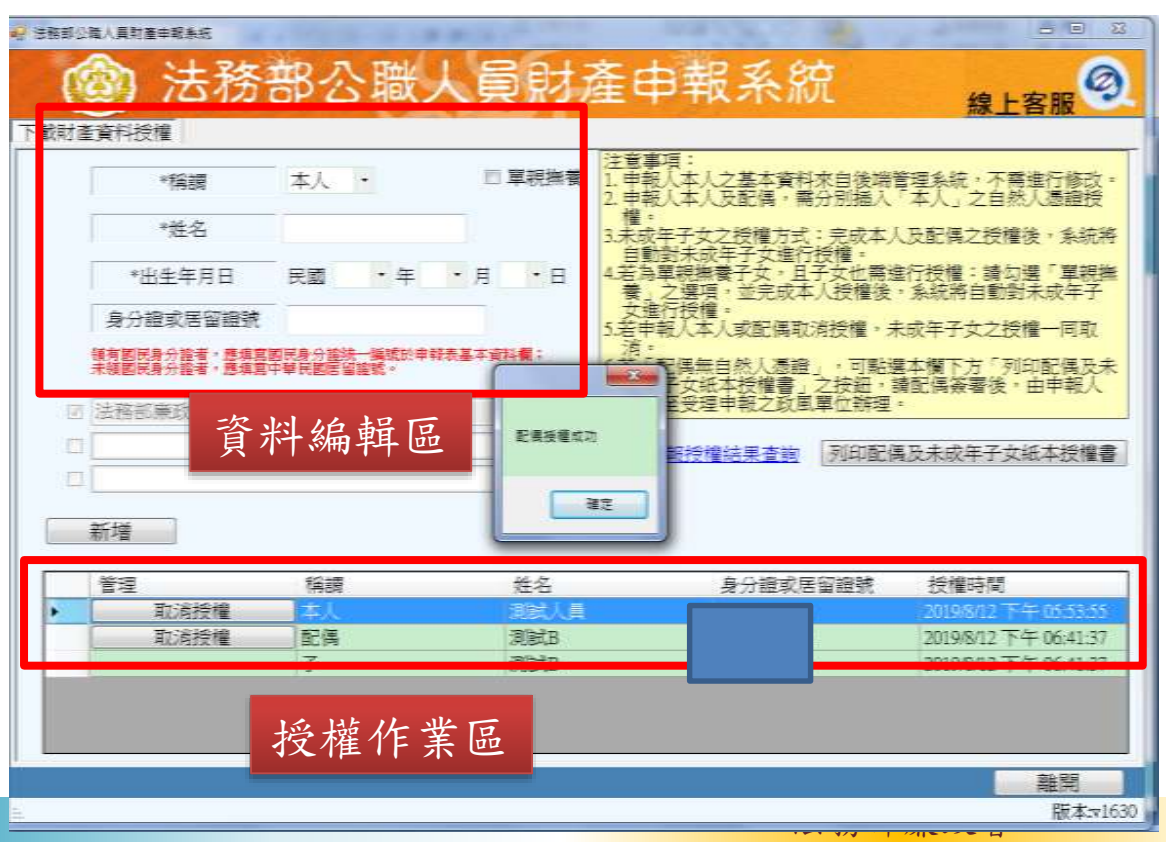

用自然人憑證」辦理線上 授權,操作方式如下: 1.第一次進入頁面,下方 名單預設帶出本人資料, 請確認基本資料無誤。 2.須自行編輯配偶及未成 年子女資料,每筆資料編 輯完成後須按新增,亦有 修改、刪除按鈕供自行更 修。 3.並勾選此致機關(授權 時之受理申報機關),並

開始進行授權作業。

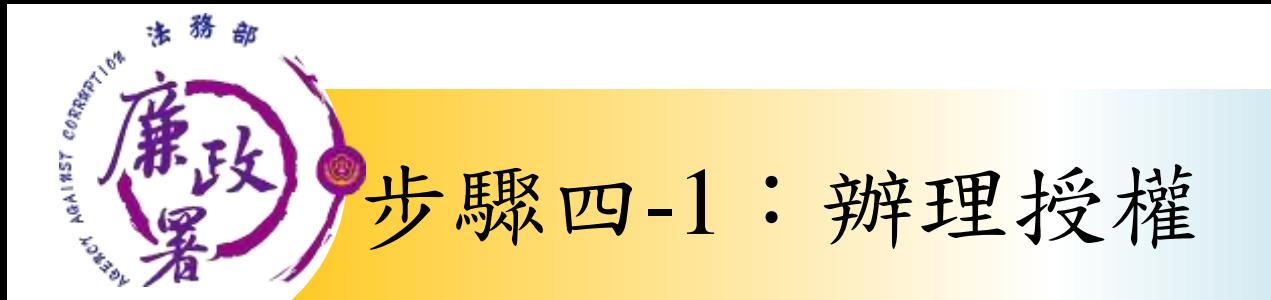

高 同 of a finite contract of the contract of the con-2 法務部公職人員財產申請未続 法務部公職人員財產申報系統 Ø 線上客服 下载时差音料将罐 主管事項 .<br>1. 車報人本人之基本資料來自後端管理系統,不需進行修改<br>2. 車報人本人及配偶,需分別揺入「本人,之自然人憑證授 ■ 置調撫春 経護 本人 -\*\*\* 女之授權方式:完成本人及配偶之授權後,象統將 .未成年子女進行授權。<br>規撫養子女・且子女也需進行授權:請勾選「單親誰<br>親撫養子女・且子女也需進行授權:請勾選「單親誰<br>選項:並完成本人授權後;系統將自動對未成年子 \*出生年月日 民國 •年 •月  $\cdot$   $\Box$ 曼項,並完成本人授權後,系統將自動對未成年子 将撞 身分證或居留證號 申請人本人或配偶取消将權 領有國民身分證者・應填寫國民身分證<mark>法一與號於申幹表基本資料欄:</mark><br>未領國民身分證者・應填寫中華民國居留證號。 闺無自然人憑證 ,可點選本欄下方「列印配偶及未 (女紙本授權書)之按鈕・講配偶簽署後・由申報人<br>受理申報之政周單位雑理・ □ 法務部署改署防倉額 配信特律成功 O. 服授權結果查詢 列印配偶及未成年子女纸本授權書 日 建定 新增 管理 稱讀 姓名 自心指示日间指针 授權時間 取消授權 職人員 取消授權 配偶 **BladR** 2019/8/12 下午 06:41:37 子 河油B 2019/8/12 下午 06:41:37 離體 按鈕。版本 ~163

4.請申報人務必確認子女 是否已成年(以11月1日為 申報基準日),及詳閱畫 面右方「注意事項」,即 可正確辦理授權。

5.點選申報人本人「授權」 按鈕(系統即變更文字為 「取消授權」;且顯示「授權 時間|)

6.退出申報人自然人憑證 ,改插入配偶自然人憑證 ,並點選配偶之「授權」

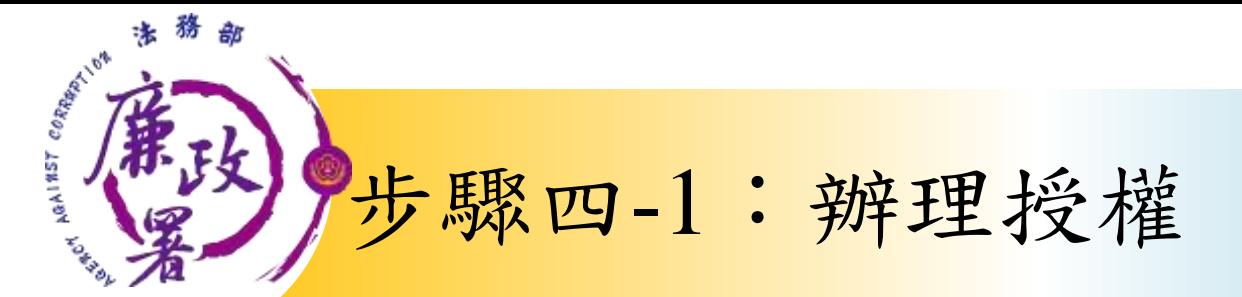

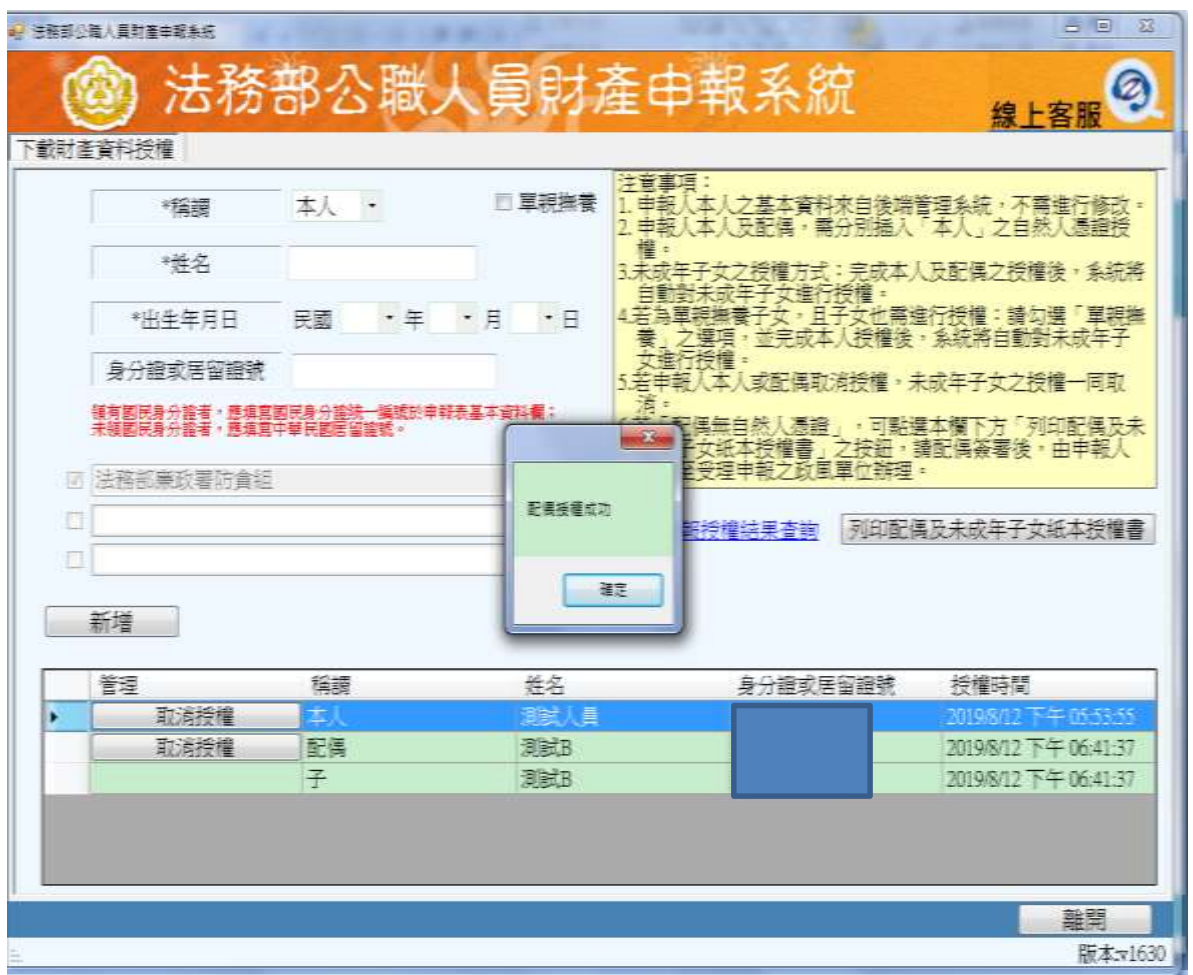

法務部廉政署

7.雙方授權後,未

成年子女同步授權

8.申報人及配偶各

別授權後,系統將

分別寄送授權成功

**如本人、配偶雙方授權**

**完成,漏未完成未成年**

**子女基本資料僅需自行**

**新增,系統將自動判斷**

**是否須同步授權。**

確認郵件。

 $\circ$ 

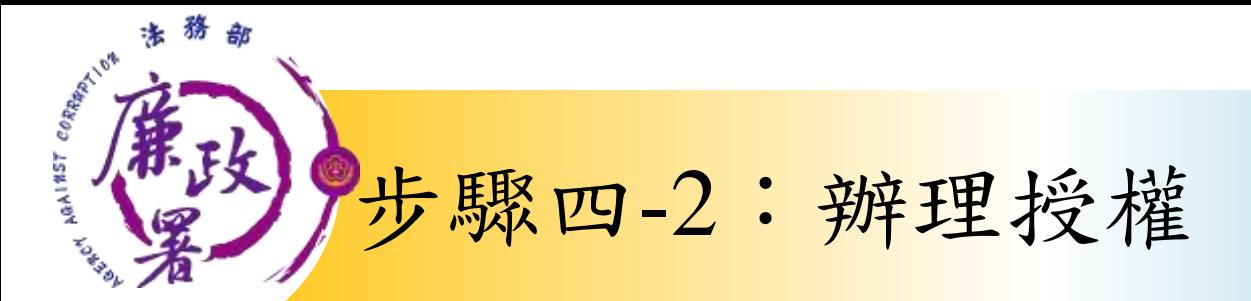

## 情形2:申報人配偶不使用自然人憑證授權而採用紙本授權

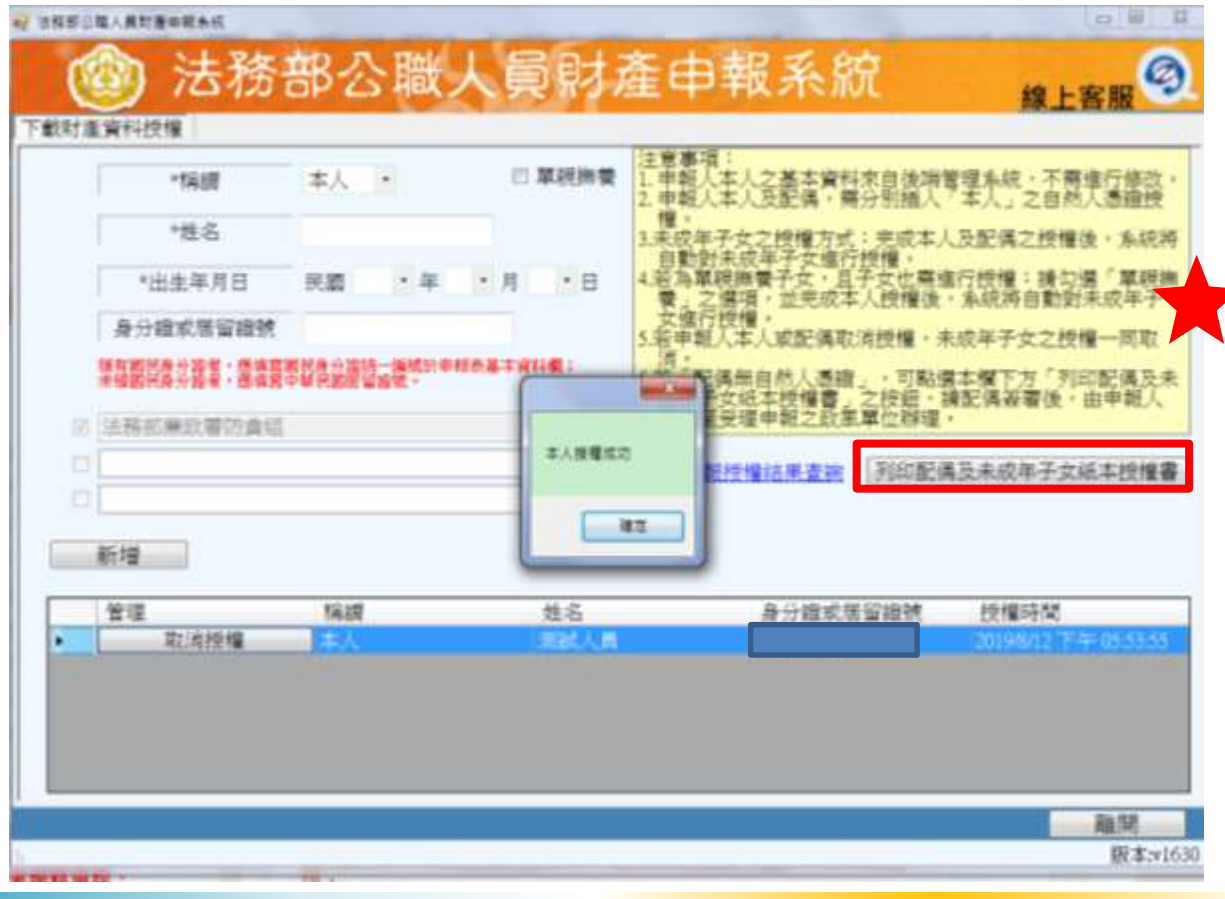

1.同步驟四-1之1. 2.同步驟四-1之3. 3.如申報人配偶採紙 本授權,請申報人列 印授權書後,再於授 權書之WORD檔內編輯 完成配偶及未成年子 女基本資料。

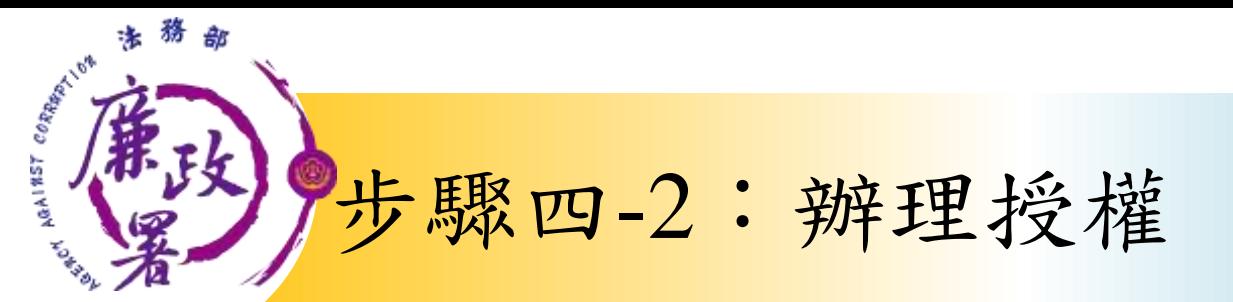

张中祖人 - 配偶及未成年子女基本首科表-

株品

服本有望

社業

 $\rightarrow$  2

微型(线)接点端正直更正一

科 : 提供予申起入本者。,

35.447

\*\*

(中报人士配纸)

中继人

授權人

报报人

操按握人

 $36 - 1$ 二、黄料系数

【中継人之

未成年干女)

### **Lucianomet C** Talentehemer 封產相關資料,而未與平臺究成企操之無關所得有之封產相關資料,及現 申報人之配偶及未成年子女纸本授權書: 4-孩童、母童、母亲紧紧地具有相信理信之好善、医外好喜客)、仿真 养发责任 · 清透及检查直路, 磁频单频看科正磁盘数值, · 拍得模量公公職 人员好差申报表上,以符合公路人员好差申报法之提定。 **图式身分图机一场性** 出生年月日 二:按相範圍一 (点压管链镜柄) (一) 本服務之後權能圍牌依蔽本資料表之中雖人本人、配偶流未成年子出為前  $\mathbf{R}$ **WINNER** (二)若以後年度上開中報人、総稱直未成年子女基本首科表有變更,幸報人應 以客面主新通知受理财务中提供银(值)总配合网理经银千项 --资本寿基基 **富夫身分理化一块性** 四、役役方式 (一) 市縣人及配偶領分別同意的環接權,如市縣人不同意提權,配不另提供有 (机导显性他两): 国把偶反未成年子女授耀眼桥;把偶不用意授權,則正另提供未成年子女 使缩热器: 加着申報人果既換卷, 則申職人同意授權後, 得提供未成年子 出生年月生 百元を計算法一場性 →神根性症→→ (6.5-2世世界) (二) 器位缓辛度申提入成配偶不同意投機阻塞者,申提入成配偶應於議年度投 植期简数主角(约10月5日)以客面主動各和受理財產中組織結(機)。 以後年度申起人不同意授權服務者,亦不獲得記得及未成年子女工授權服 (受理制度申报検証【摘】 全街) **孫:中超人之把張不同意掩複香、中親人應主動告知,以符合指認法律義** 孫 レジ 一、為提升申報人授權之重題,主義少每年度授權之警頂輕厚,自187年起提供 左、按规论委例财务期間如因抵挡累勒致受理申报经留(情)普勒時、同業由新受 由申請人間一編製之間一應申題簡稱定點申報點開。一次後同意接續之框 理市超強構提供量調財產資料。。 (一)往往年度审核人定期审核期简价同一推量仍真同一审核链络者,基年资金 蓝 经明上列控股需求准确经控股人之间需量股自否名或策索,属背面的/ 理考疑提開(條)詳低基本資料表,依據個人資料保護法第3條第1項及第 使相入(申相人) (公安部人的白茶名的黄金)-15 條規定,由受理財產申報機關(機)在上述服務之將定員的存請期間內。 投报入(机关) (由中枢人之配偶親自否名或复索)。 荒集。處理及刑用授權人之領人首科「包含姓名、身分理統一編號、出生 法申报人通知执法名或董章;申报人原 按照人(水花年子全) 当期第),依用法第3 经股票,按规人折旧契保人资料停泊受理财务申担 疑视感者:由审核人等立在显示)。 (二) 按理简素安理财基申程面留(值)利用法预部财基申程量指令查询企场面 法数件 關《內政部地政司,交通都指政司、各业融無機,各保險公司、各發各合 前等,样如系統授權員面的表)取得申請人,就偶良未在每千女於興理定 被授程人:(受理财產申報機關【機】全街》。 期中報年度 11月1日申報(基準)日言日之上地、建物、初抽、汽車、紀 **中華氏菌 309年 月 日~** 空器、非故、有價證券、其他其相當價值財產、保險及資格等財產相關量 (三)受理対象申報提請 (構) 依基於「銀幣」之立時調理授程事項,授權人若 有無法透過量信牛臺取得之財產指關資料(例如:企業機関因依無法提供

本人及配偶應於紙本授權書正本親自簽 名蓋章,送交受理申報政風機構登打配 偶及未成年子女基本資料。

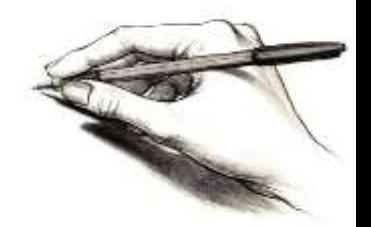

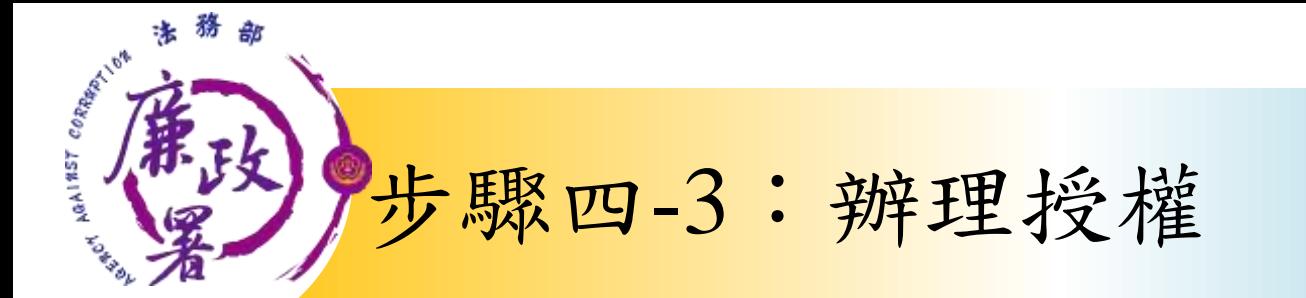

## 情形3:單親撫養(未成年子女自動同步授權)

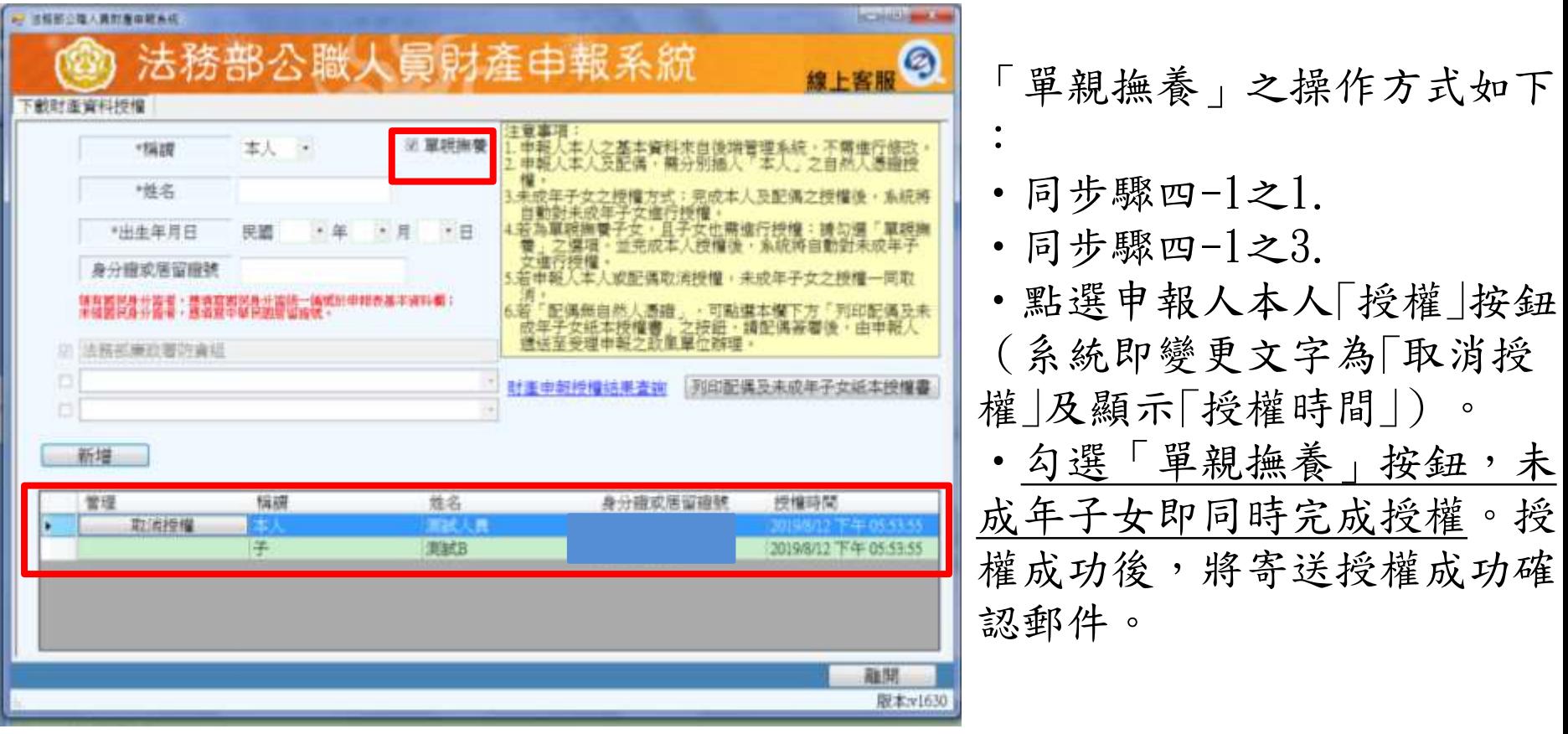

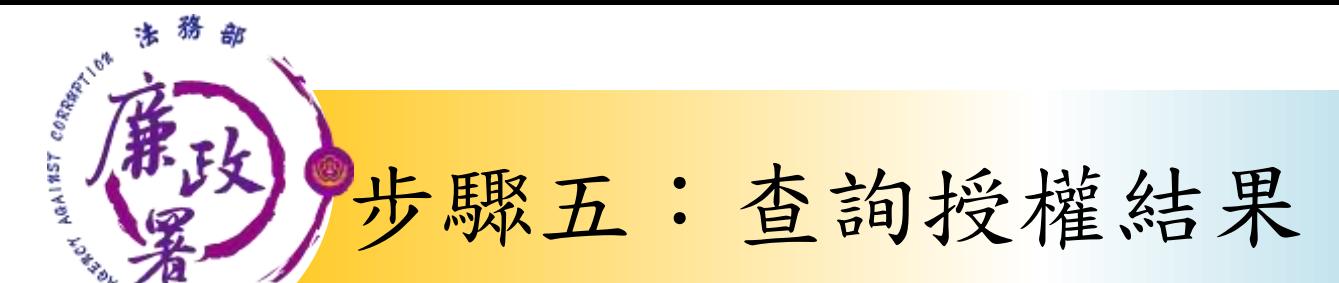

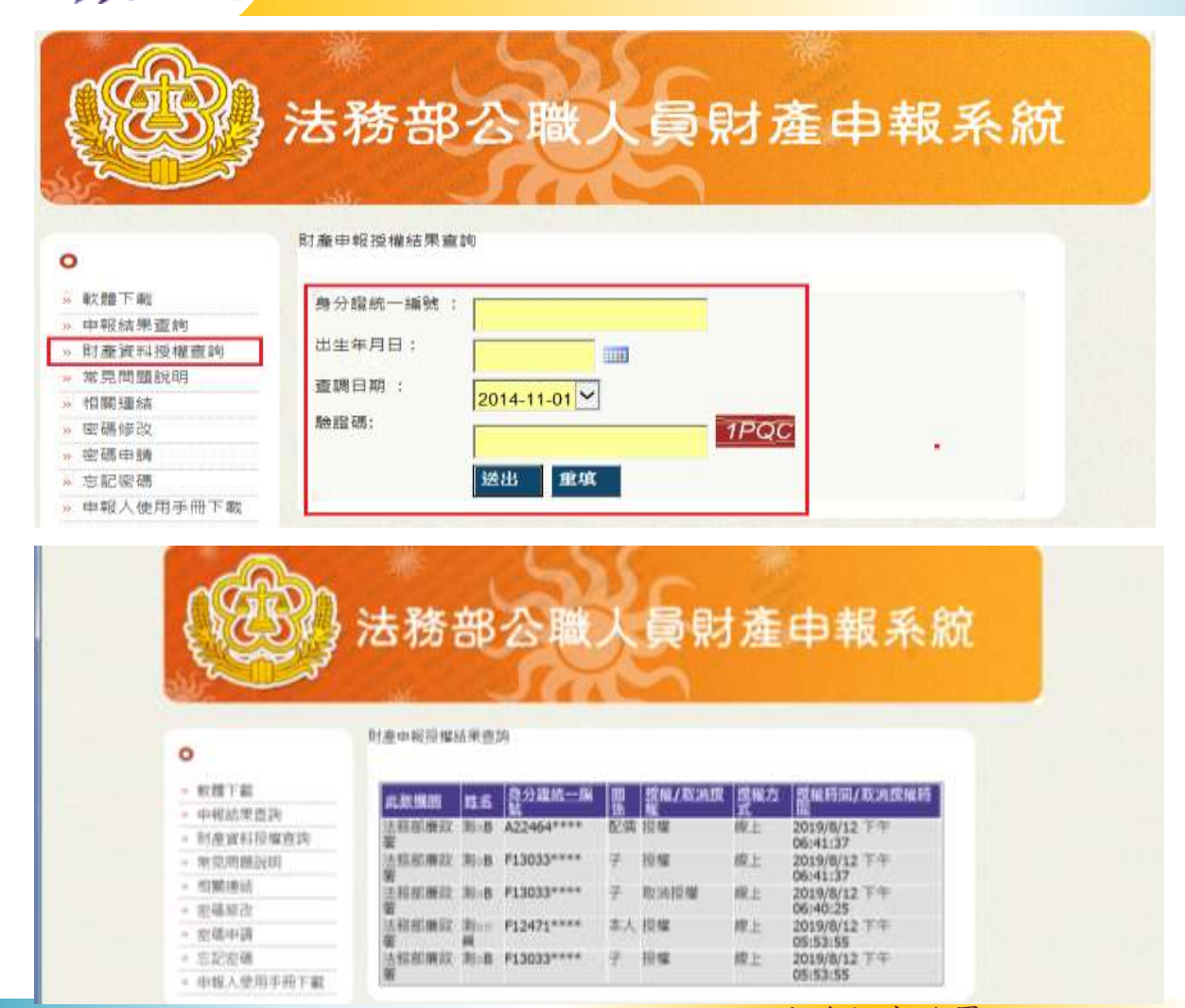

授權完成後,可於 財產網路申報系統 [https://pdis.moj.](https://pdis.moj.gov.tw/) gov.tw 「財產資料授權查 詢」專區輸入身分 證統一編號、出生 月日、驗證碼等資 料,即可查詢授權 結果。

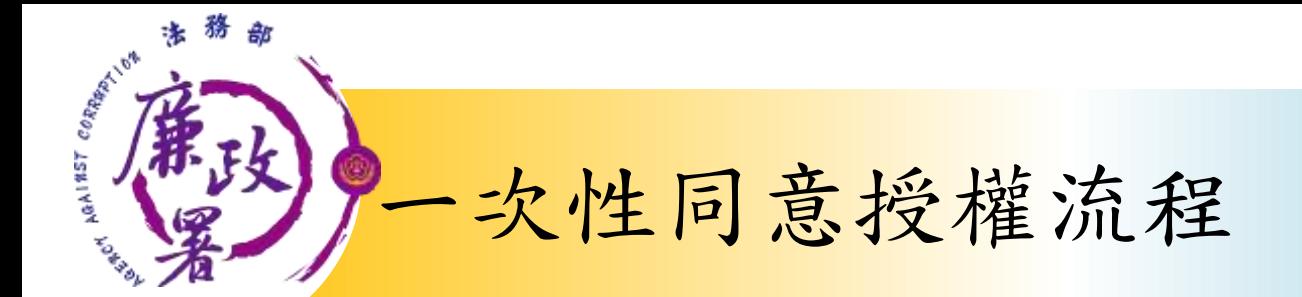

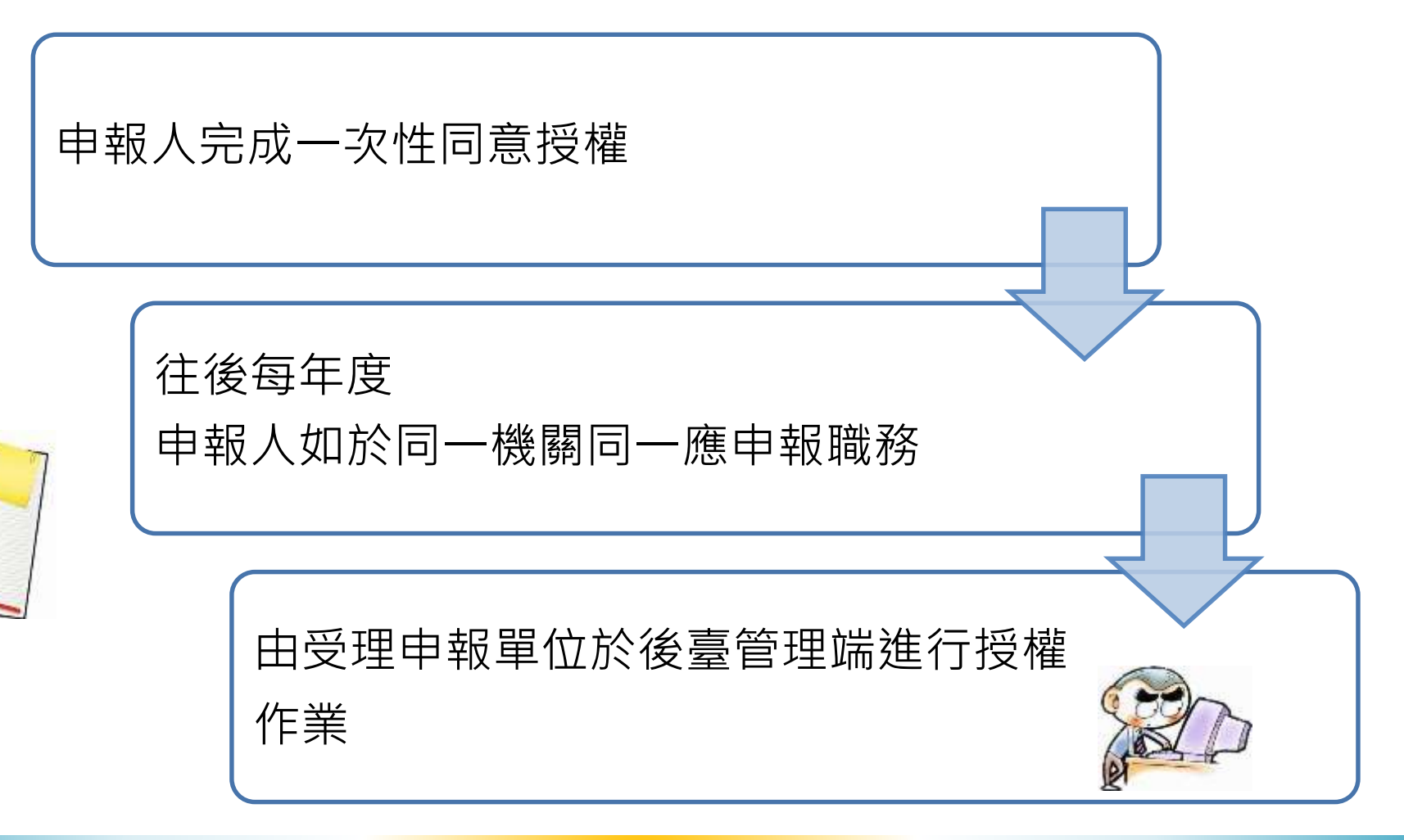

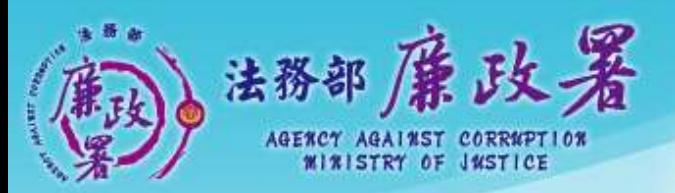

乾淨政府 誠信社會 透明台灣 廉潔家園 a Nas André des 187. et d'Italië

# **下載財產資料作業**

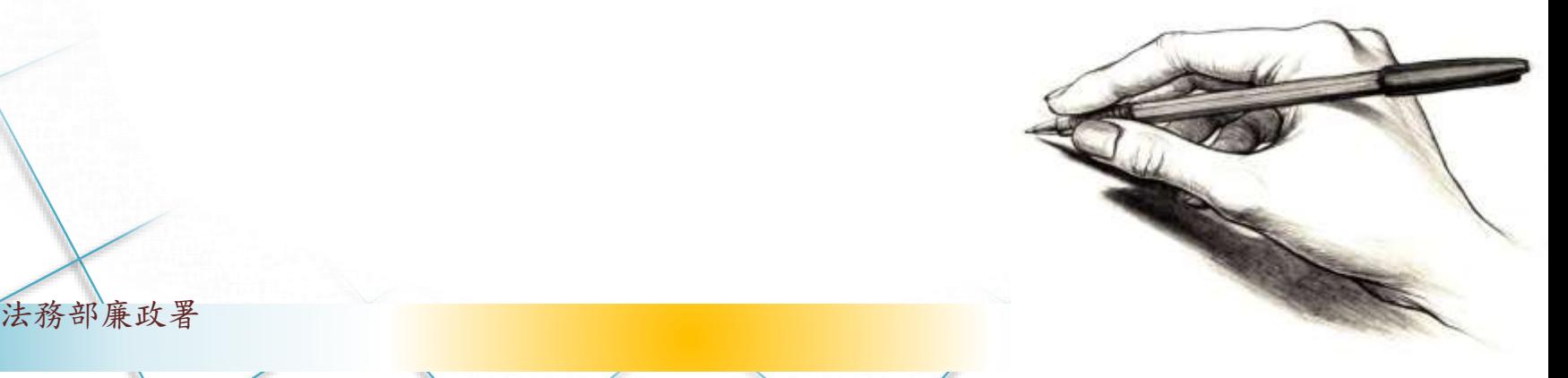

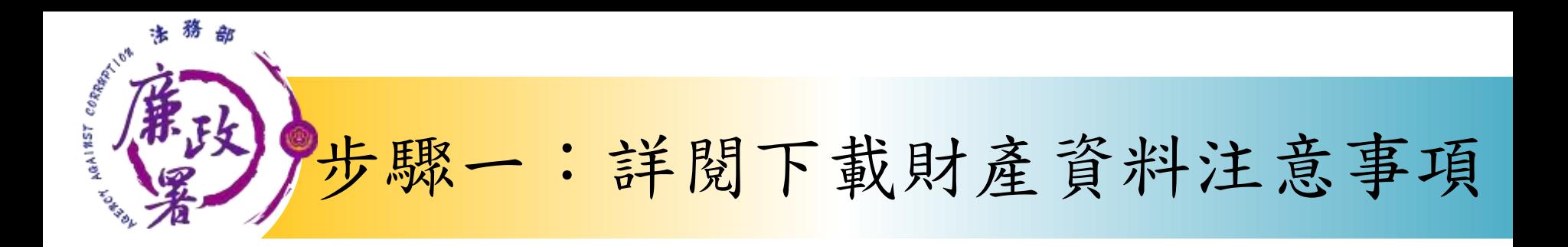

下載財產資料申報期間 :109年12月5日起至12月 31日進入本部公職人員 財產申報系統 [https://pdis.moj.gov.](https://pdis.moj.gov.tw/) tw。

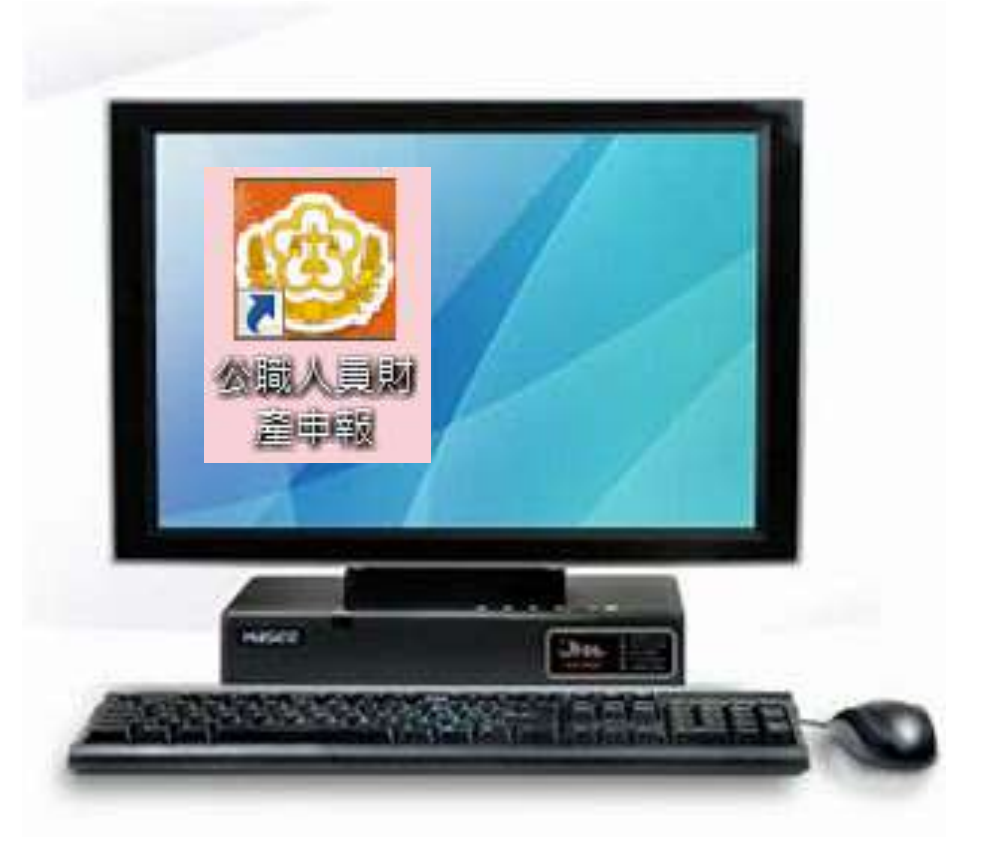

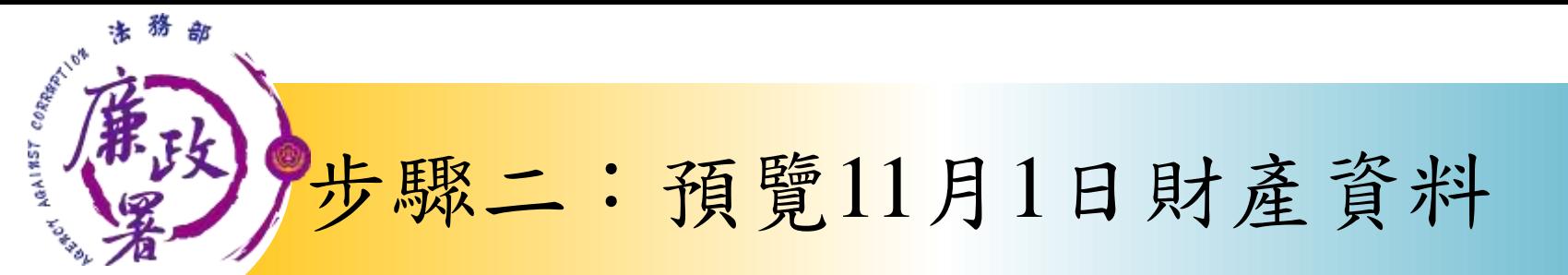

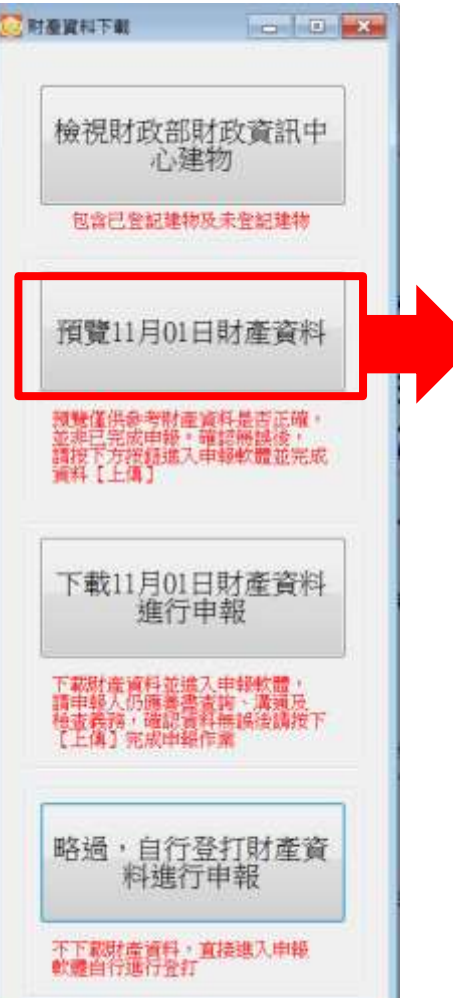

#### $E$  R ( )  $E$  ( ) N = 0 2 3 3 3 3  $\mu$  = 0 % 数下手  $+1$

(セ)本表 (指用量等+并等之本表) {建全箱:新量等6.0%(約元).

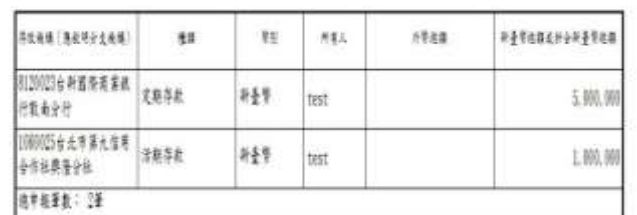

★「自然」とおさまなお、お時のあと、お時のお、「世界のあい、それられ、「やりのあい、「やりのあい」をあるのか、「ものあいのは、「ものあい」という。 福定用量之资质重量,充满带金单、作用 [ 3] 清乾古内。 ★中国人志人·杜英王未在年午女吉下「赤月」之年初出版第什道新古书一百篇元章 · 中国古中国人连接中国 · ★外間 (盛) 清約合同基準時, 电以单相目之处量器单为折算信息。

(人)有價格表 (高速版) 新春等[法](前元)

★申报人本人、犯偶及未近年子女名下「各別」之各類有價短本規箱首計連所查等一百萬元者,即應由申報人送董申報。

上亚素 [选择图:新春带]58.699元)

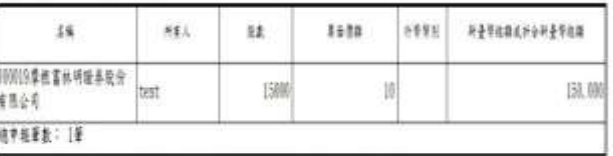

★上方 (有) BE > 网络主 > 名化A上方 (有) 法表达下方 (有) 公表 > 元素材质 > 兰江东古李朝长王 >

2.青春 (先生語: 新春型(元)

可先針對將下載之資 料進行預覽,俾確無 誤後,再按下方「下 載11月1日財產資料 進行申報」鈕進入申 報軟體。

法務部廉政署

**SF3** 

## **ASHIRET CORRESPONDED** 步驟三: 下載11月1日財產資料進行申報

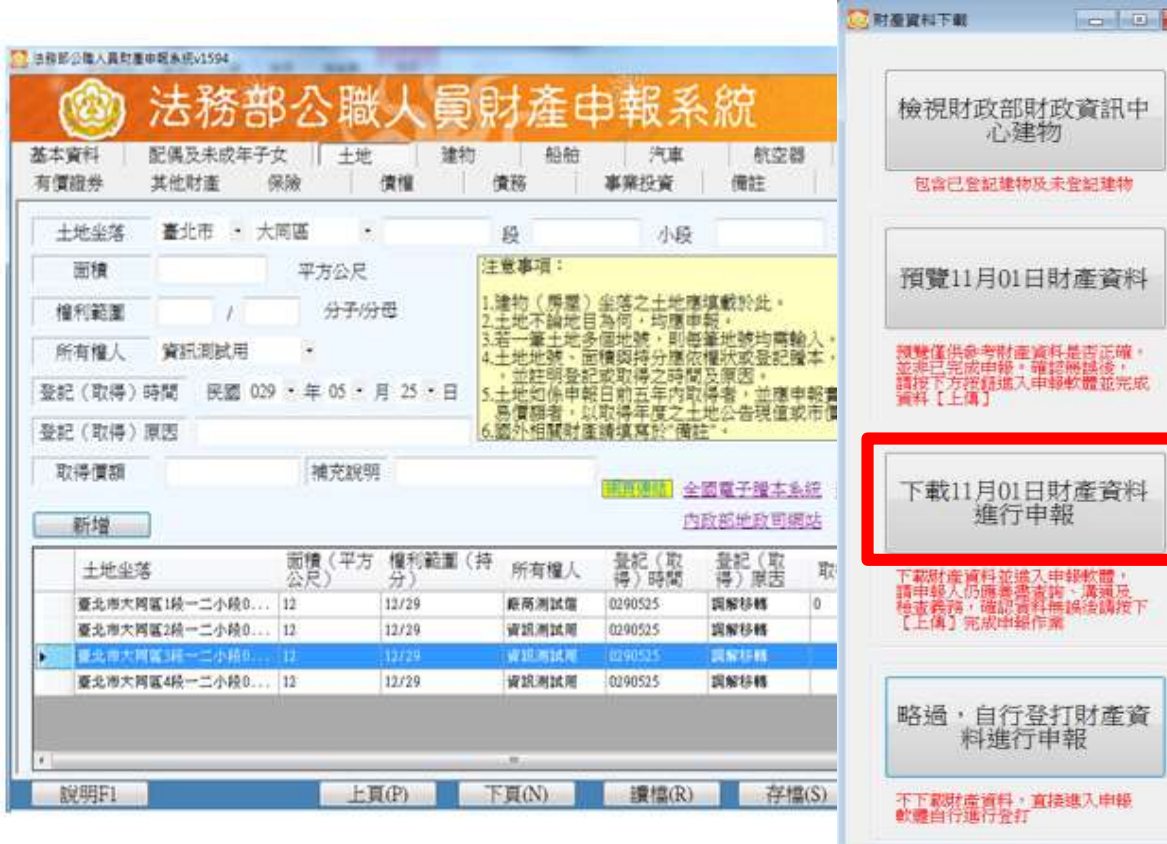

1.按「下載11月1日財產資 料進行申報」鈕進入申報 軟體,並以11月1日為申報 基準日進行申報,不可更 動申報基準日,因申報人 及其配偶為辦理109年公職 人員財產申報定期申報事 宜,授權同意政風機構透 過法務部公職人員財產申 報系統,提供申報人之財 產資料,係以11月1日為申 報基準日之財產資料。 2.請自行登載財產申報系 統未(無法)提供之11月1 日財產資料後,上傳完成 申報。

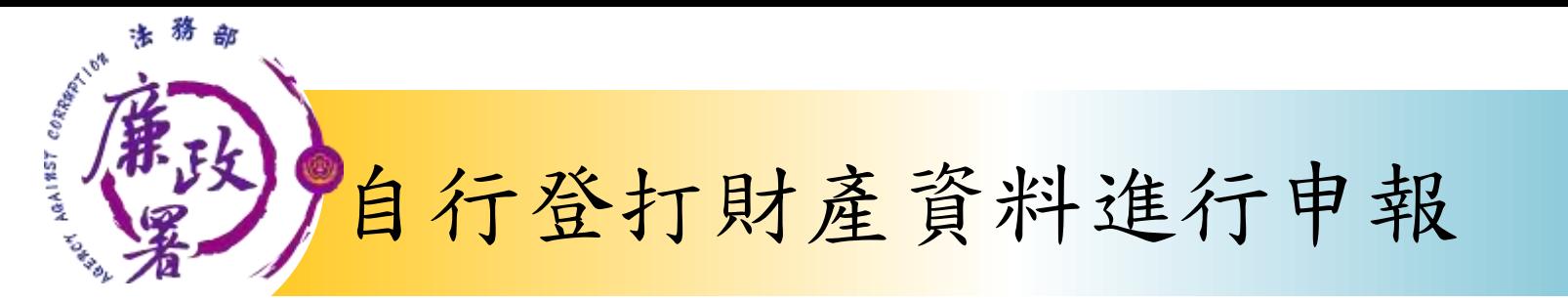

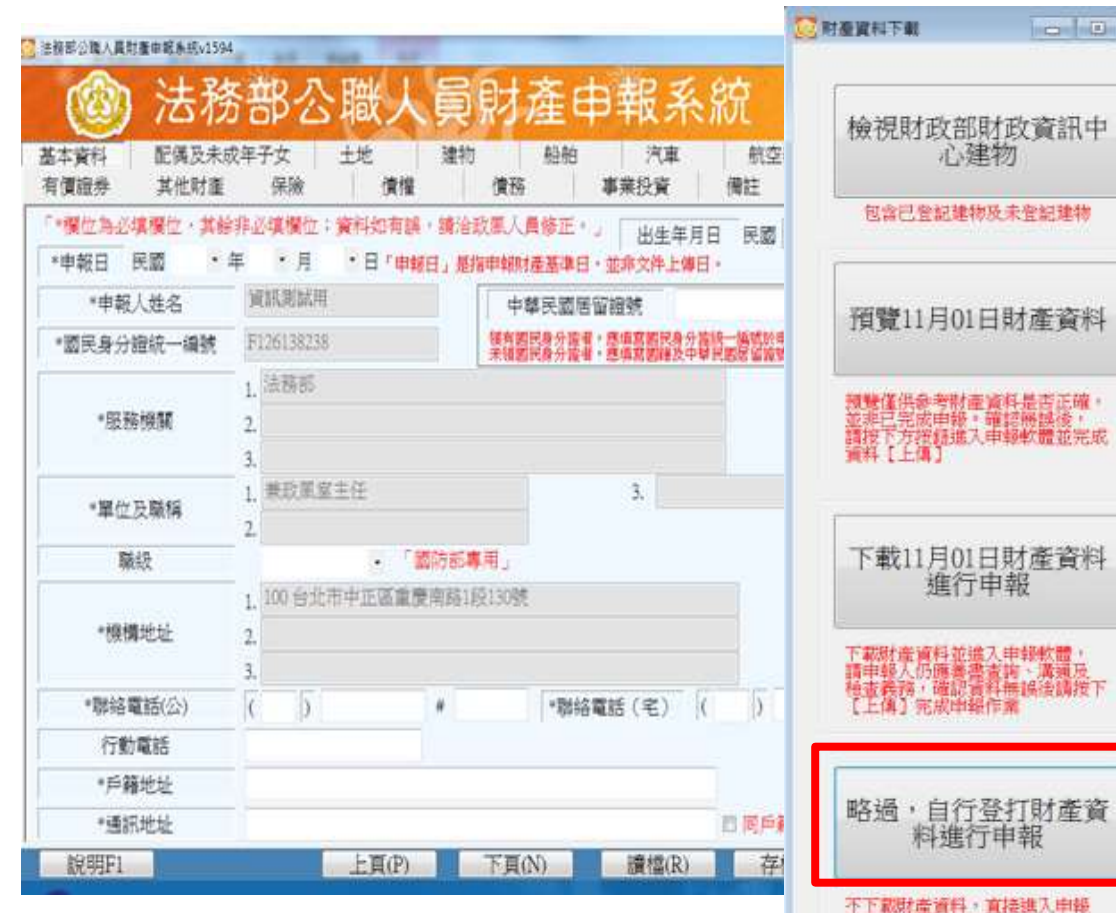

若選擇按鈕「略過,自 行登打財產資料進行申 報」,則系統不會帶入 任何財產資料,申報人 須自行登載所有自行查 詢之財產資料。

法務部廉政署

軟體自行進行発打

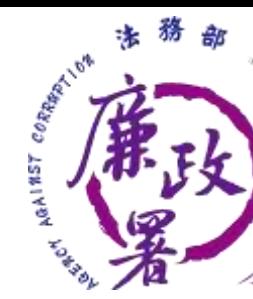

# 檢視財政部財政資訊中心建物資料」

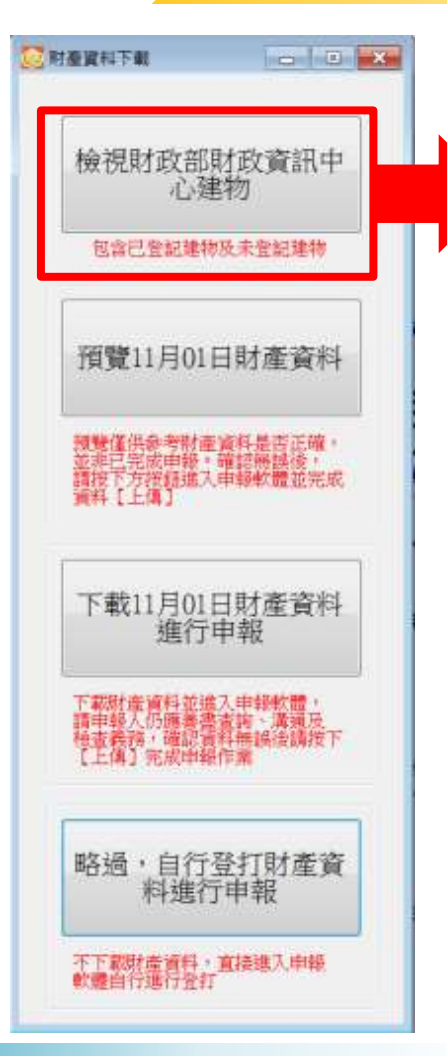

因現行服務申報人下載之介接財產資料 中,建物資料來源為內政部地政司,尚 無包含未辦保存登記之建物,為提升介 接資料之廣度及授權介接財產資料之服 務品質, 提供前一年度財政部財政資訊 中心建物資料(包含已登記建物及未登記 建物)供申報人參考運用,惟財稅資料屬 歷史資料,可能具時間落差,仍需自行 確認是否屬應申報資料。

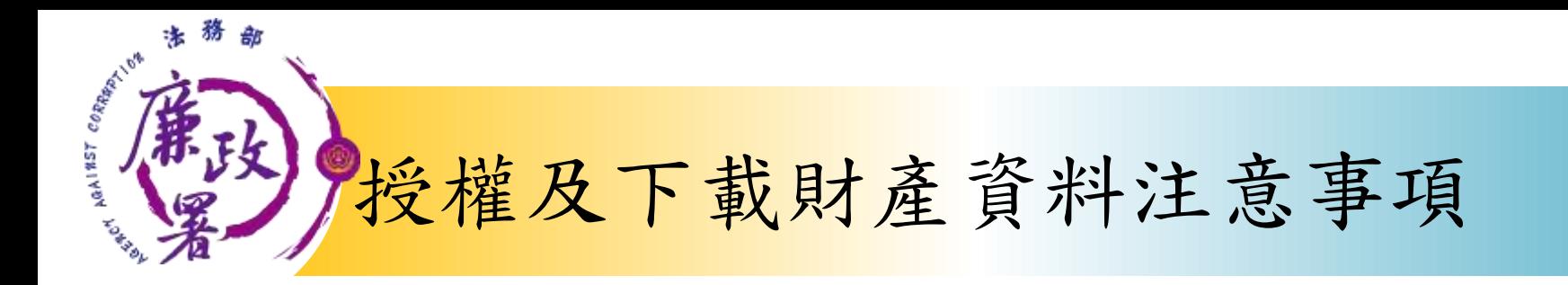

※受查詢機關(構)隨時會有增減,該等機關(構)所能 提供之財產相關資料亦將視其配合狀況及網路申 報軟體限制等因素而有無法提供情事;且政風機 構係基於「服務」之立場辦理授權事項,故申報 人仍應善盡查詢、溝通及檢查義務,確認申報資 料正確無訛後提出申報,始符公職人員財產申報 法之規定。

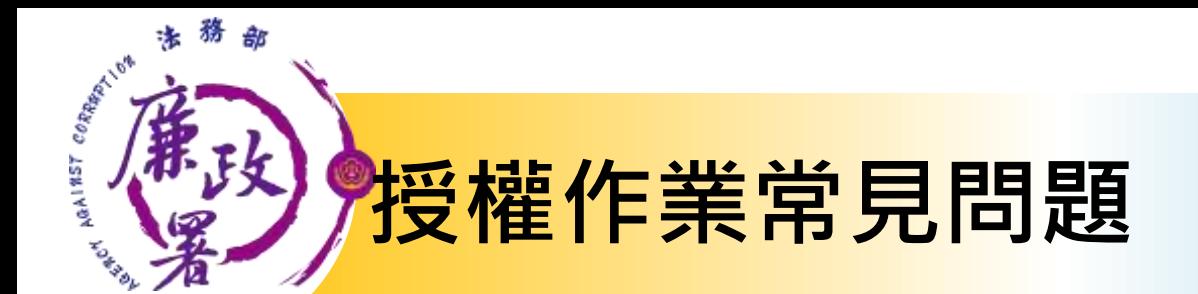

### 申報人是否每年都需授權才可下載財 產資料**?**

申報人同意授權後,之後將由受理申 報單位於後臺管理端逕行授權作業。

配偶申請紙本授權,是否得以傳真方 式遞送至政風室**?**

> 不可,因本授權書需配偶親自簽名同 意後,需以正本提出申請。

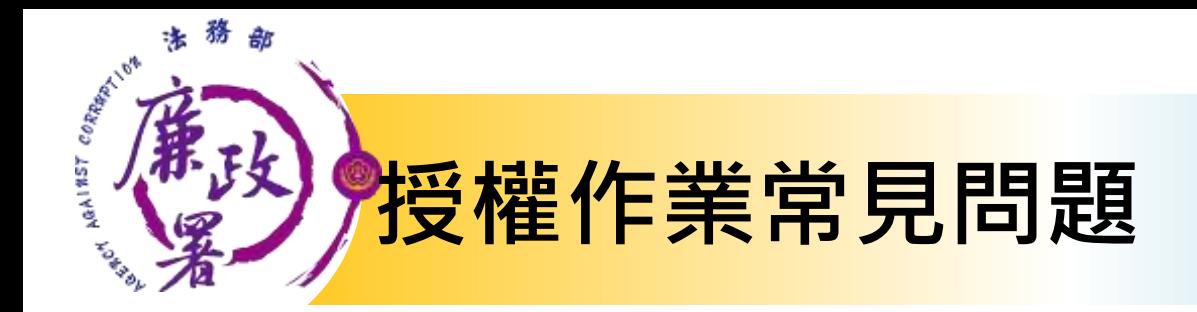

## 如申報人反映已完成授權,但無資料可下載**?**

請各級政風機構協助初步檢視下列事項: 1.後台管理端查詢授權是否如期並確實完 成逐級送審作業。 2.請確認授權人身分證統一編號有無錯漏 情形。 3.如上述情形皆正確完成,請逕向本署駐 點人員反映。

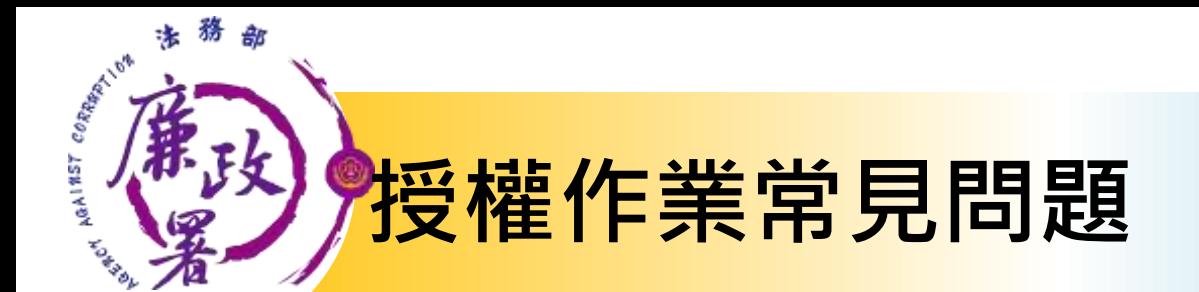

可否提供其他申報類型之申報人辦理 「定期申報授權介接財產作業」?

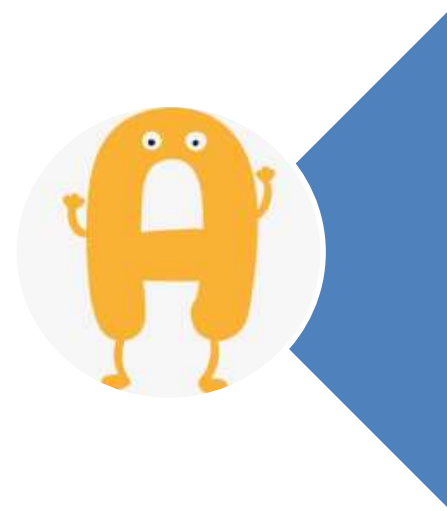

可以,授權系統並未判斷申 報人之應申報身分。 惟務必提醒申報人授權查調 之申報基準日為11月1日、提 供下載時間為12月5日,皆符 合使用需求者才推薦使用。

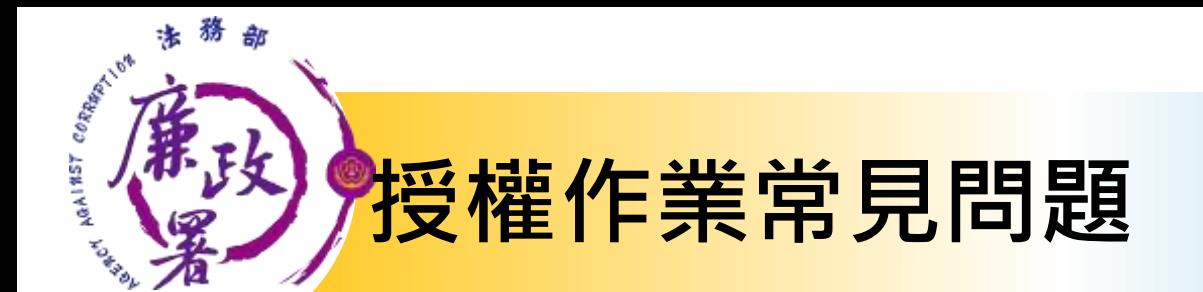

# 下載後可以不要使用本部 所提供的資料嗎?

可以,請逕選 「略過,自行登打 申報資料進行申報」

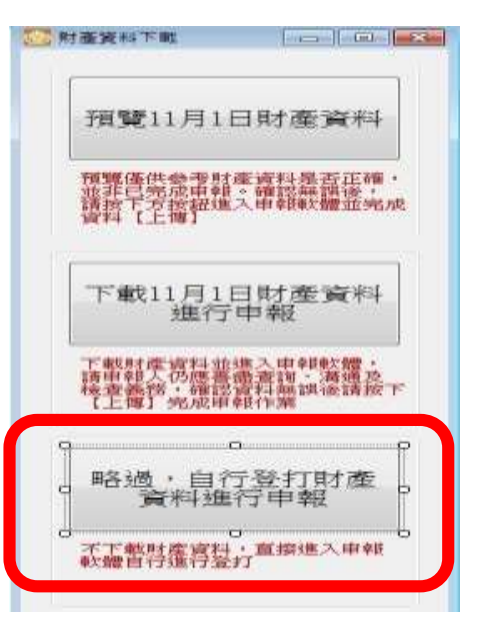

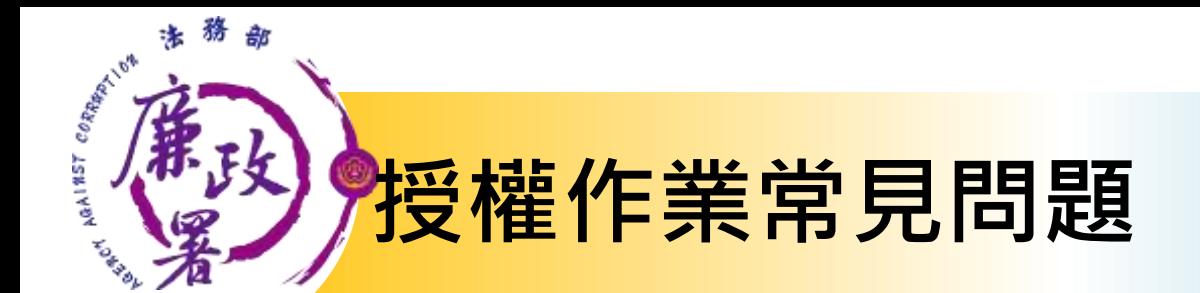

下載後可以更改申報基準日嗎**?**

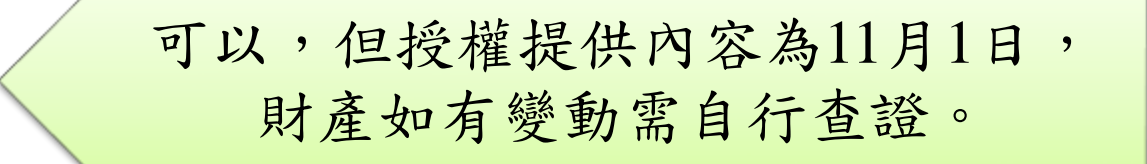

下載後一定要使用網路申報嗎**?**

申報人可以自行選擇申報方式 並未強制。

法務部廉政署

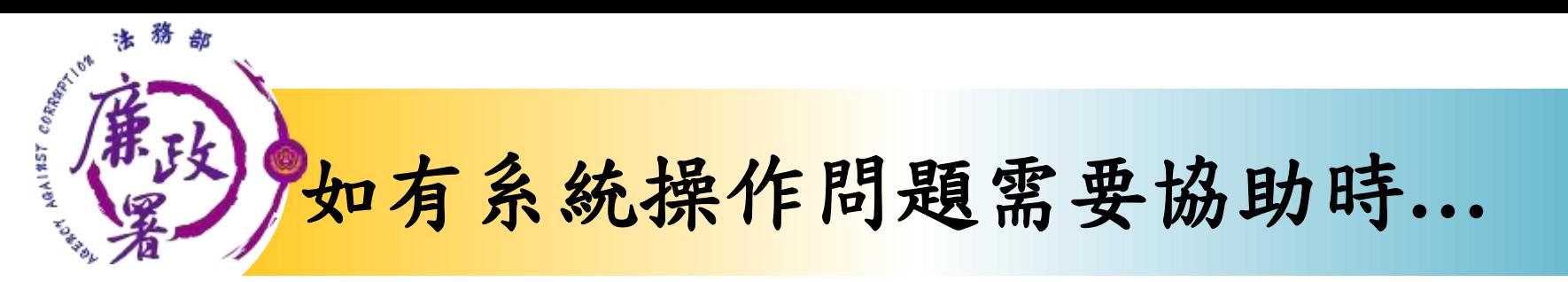

## **財產申報系統客服(關貿)** 客服專線:(02)7735-2811 電子信箱: [moj@tradevan.com.tw](mailto:moj@tradevan.com.tw)

# **本署委外人員**

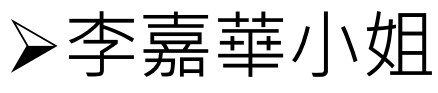

- 電話:02-2314-1000轉2190
- 電子郵件: [aac2190@mail.moj.gov.tw](mailto:aac2190@mail.moj.gov.tw)
- 鍾元禎先生
- 電話:02- 2314-1000轉2191
- 電子郵件: [aac2191@mail.moj.gov.tw](mailto:aac2191@mail.moj.gov.tw)

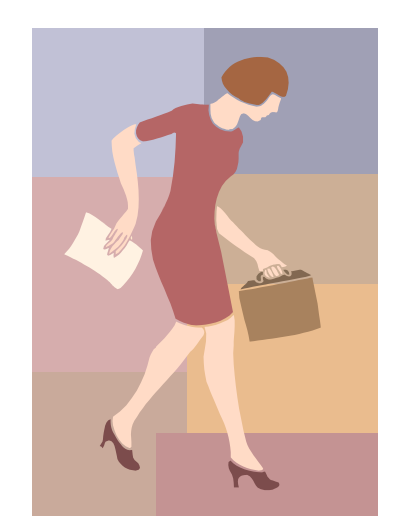